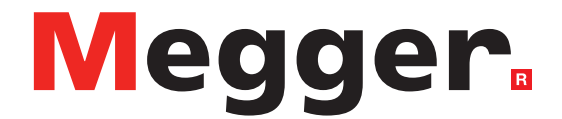

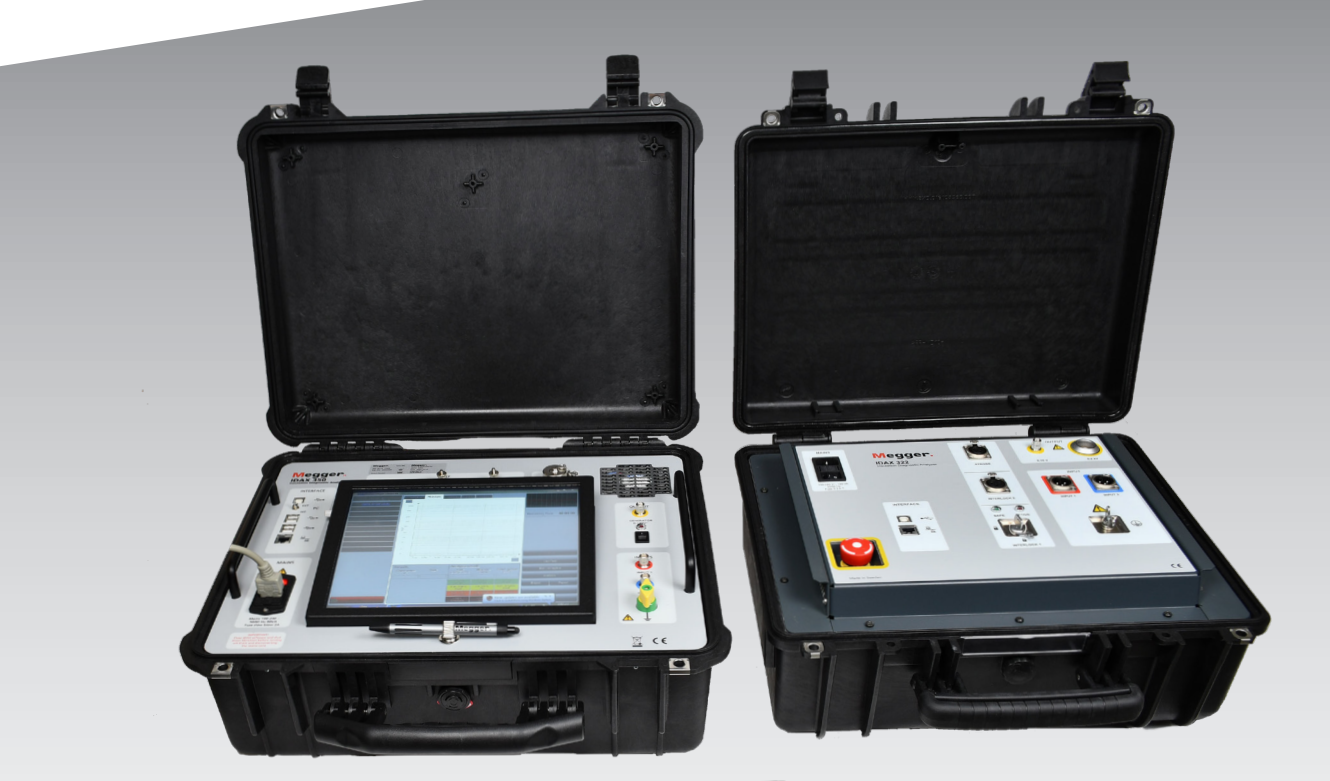

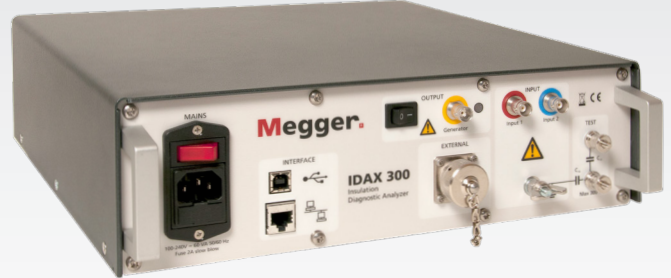

## IDAX 300/322/350 IDAX 5 Software

**Insulation diagnostic analyzers** 

## **User guide**

#### **Megger**

## IDAX 300/322/350 IDAX 5 Software

### **Insulation diagnostic analyzers**

## **User guide**

NOTICE OF COPYRIGHT & PROPRIETARY RIGHTS

© 2013-2020, Megger Sweden AB. All rights reserved.

The contents of this manual are the property of Megger Sweden AB. No part of this work may be reproduced or transmitted in any form or by any means, except as permitted in written license agreement with Megger Sweden AB. Megger Sweden AB has made every reasonable attempt to ensure the completeness and accuracy of this document. However, the information contained in this manual is subject to change without notice, and does not represent a commitment on the part of Megger Sweden AB. Any attached hardware schematics and technical descriptions, or software listings that disclose source code, are for informational purposes only. Reproduction in whole or in part to create working hardware or software for other than Megger Sweden AB products is strictly prohibited, except as permitted by written license agreement with Megger Sweden AB.

TRADEMARK NOTICES

Megger® and Programma® are trademarks registered in the U.S. and other countries. All other brand and product names mentioned in this document are trademarks or registered trademarks of their respective companies.

Megger Sweden AB is certified according to ISO 9001 and 14001*.*

Postal address:

Megger Sweden AB Box 724 SE-182 17 DANDERYD SWEDEN

+46 8 510 195 00 E seinfo@megger.com www.megger.com

SWEDEN

Visiting address: Megger Sweden AB Rinkebyvägen 19 SE-182 36 DANDERYD

## **Contents**

#### **1 Introduction**

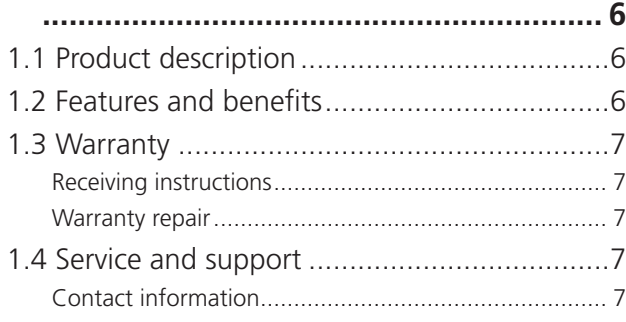

#### **2 Safety**

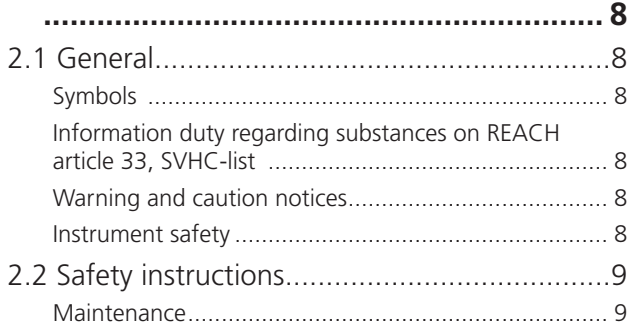

#### **3 Instrument description**

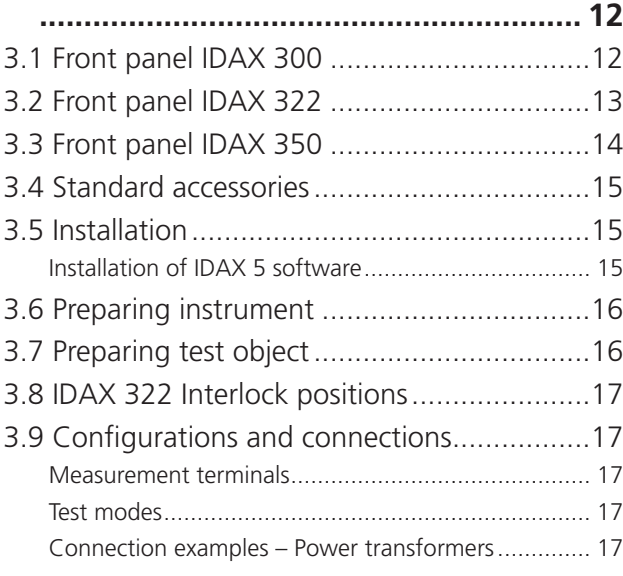

#### **4 IDAX 5 Software**

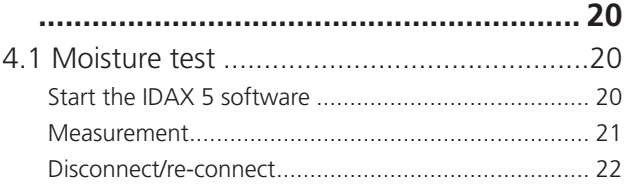

4.2. Measurement using Individual Temperature Correction for single material (ITC1) .23

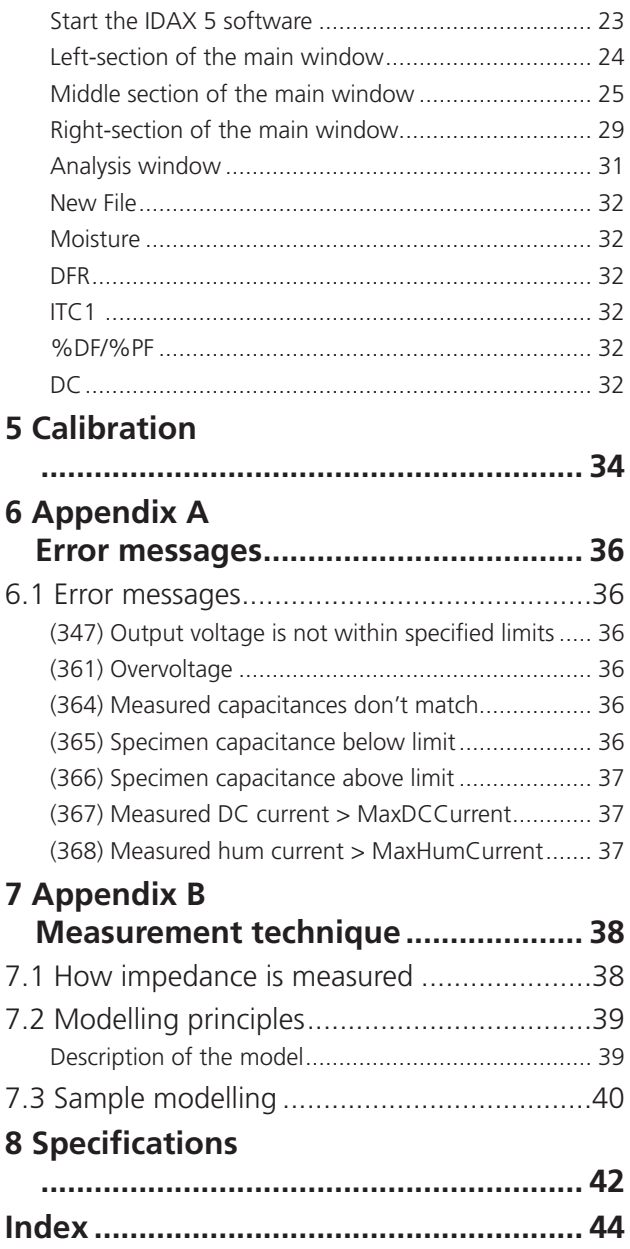

## 1 I**ntroduction**

## **1.1 Product description**

IDAX instruments are very compact and are used together with an external PC. IDAX 322 has built-in 2kV amplifier (VAX 020) for environments with high level of interferences. The IDAX 350 has a built-in computer but can also be used with an external PC. IDAX 300/322/350 provides an accurate and reliable condition assessment of insulation in transformers, bushings, generators and cables. The IDAX system maximizes the outcome of maintenance activities allowing for load and service life optimization.

IDAX 300/322/350 instruments are small, light and fast. It maintains excellent accuracy and ability to provide reliable data using true AC DFR (Dielectric Frequency Response), also known as FDS (Frequency Domain Spectroscopy), for reliable test results in high interference environments. The software makes testing both easier and faster, allowing transformer moisture and oil assessment in about 23 minutes  $(20^{\circ}C)$ .

IDAX measures the capacitance and tan delta/power factor of the insulation between power transformer windings at multiple frequencies. Analyzing the results using modelling technique makes it possible to assess the moisture level in the solid insulation, oil conductivity/tan delta and power frequency tan delta at reference temperature (20°C). The test can be performed at any temperature as the temperature dependence of the dissipation factor can be estimated.

## **1.2 Features and benefits**

- Automated measurement and analysis of moisture content, tan delta/power factor and oil conductivity
- Individual temperature correction (ITC) of tan delta/ power factor and oil conductivity
- **E** Reliable measurements in high-interference environments
- **Multi-function test set for transformer** measurements
- IDAX 332 has built-in amplifier up to 2kVpeak

## **1.3 Warranty**

Products supplied by Megger are warranted against defects in material and workmanship for a period of one year following shipment.

Our liability is specifically limited to replacing or repairing, at our option, defective equipment.

This warranty does not include batteries, lamps or other expendable items, where the original manufacturer's warranty shall apply.

We make no other warranty. The warranty is void in the event of negligence abuse (failure to follow recommended operating procedures) or failure by the customer to perform specific maintenance as indicated in this manual.

### **Receiving instructions**

This instrument has been thoroughly tested and inspected to meet rigid specifications before being shipped. It is ready for use when set up as indicated in this user manual.

- $\blacksquare$  Check the equipment received against the packing list to ensure that all materials are present. Notify Megger of any shortage.
- $\blacksquare$  Examine the instrument for damage received in transit. If damage is discovered, file a claim with the carrier at once and notify Megger, giving a detailed description of the damage.

#### **Warranty repair**

- Equipment returned to the factory for repair must be shipped prepaid and insured.
- Contact your Megger representative for instructions and a return authorization (RA) number.
- Please indicate all pertinent information, including problem symptoms.
- Also specify the serial number and the catalog number of the unit.

## **1.4 Service and support**

For technical assistance: please contact your local Megger representative or direct your request to the office in Sweden.

Checklist before calling/emailing for support

- **Example Check for mains voltage to the unit.**
- $\blacksquare$  Check the mains fuse.
- $\blacksquare$  Restart the unit and, if applicable, the computer.
- $\blacksquare$  Try to repeat the operation if possible.
- $\blacksquare$  If any error messages, make a print screen (or a note) and attach to your email.
- **When reporting an error please include**
- $\blacksquare$  The serial number of the unit
- $\blacksquare$  Windows version
- **IDAX software version**

#### **Shipping**

If you need to ship the unit back to your local representative or to Megger Sweden, make sure that the unit is well protected. Megger cannot take responsibility for any transport damages.

#### **Data backup (IDAX 350 only)**

Before shipping the unit, make sure you have made a backup of all relevant data in your unit before shipping. Megger cannot take responsibility for any corrupt or missing data during service or shipping.

#### **Contact information**

Internet www.megger.com

Email seinfo@megger.com

Telephone +46 8 510 195 00

#### **Address**

Megger Sweden AB Rinkebyvägen 19 182 36 Danderyd Sweden

# **Safety**

## **2.1 General**

**Important**

Read and comply with the following instructions.

Always comply with local safety regulations.

### **Symbols**

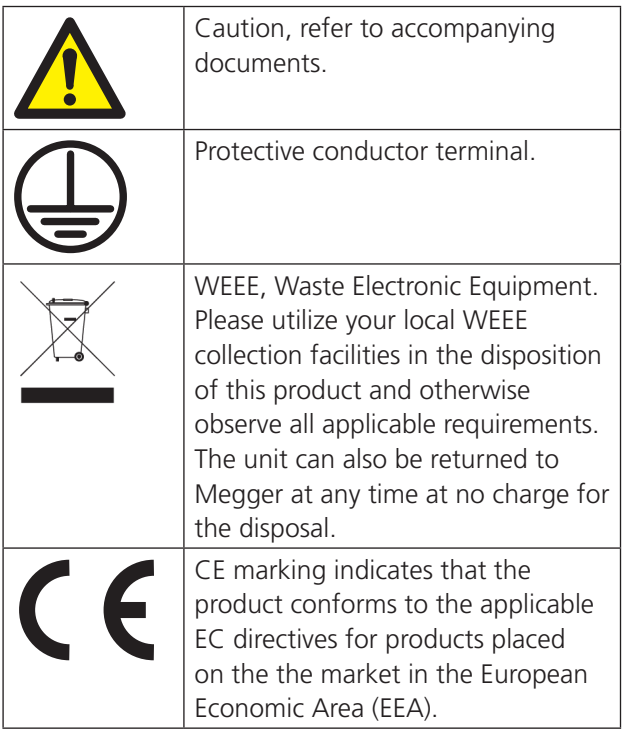

#### **Information duty regarding substances on REACH article 33, SVHC-list**

This product contains a coin cell battery which contains 1,2- dimethoxyethane (CAS 110-71-4) above 0.1% by weight.

### **Warning and caution notices**

Warning and caution notices are used throughout this manual where applicable and should be strictly observed. These notices appear in the format shown below and are defined as follows:

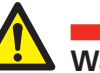

#### **Warning**

Warning, as used in this manual, is defined as a condition or practice which could result in personal injury or loss of life.

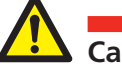

**Caution** Caution, as used in this manual, is defined as

a condition or practice which could result in damage to or destruction of the equipment or apparatus under test.

### **Instrument safety**

- 1. This instrument operates from a single-phase power source. It has two-pole terminal with ground connector and requires a two-pole, three-terminal, live, neutral, and ground type connector. The voltage of the power source must be within the following rated operating voltage: 90- 135 V AC and 170-264 V AC, 47/63 Hz. 2. Before making connection to the power source, determine that the instrument rating matches the voltage of the power source and has a suitable two-pole terminal with ground connector.
- 3. The power input plug must be inserted only into a mating receptacle with a ground contact. Do not bypass the grounding connection. Any interruption of the grounding connection can create an electric shock hazard. Determine that the receptacle is properly wired before inserting the plug.

## **2.2 Safety instructions**

- 1. It is not possible to eliminate all potential hazards from, and in using, electrical test equipment. For this reason, every effort has been made to point out in this instruction manual the proper procedures and precautions to be followed by the user in operating this equipment and to mark the equipment itself with precautionary warnings where appropriate. It is not possible to foresee every hazard which may occur in the various applications of this equipment. It is therefore essential that the user, in addition to following the safety rules in this manual, also carefully consider all safety aspects of the test before proceeding.
- 2. The test set and the specimen to which it is connected are a possible source of high-voltage electrical energy and all persons making or assisting in tests must use all safety practice precautions to prevent contact with energized parts of the test equipment and related circuits.
- 3. Persons actually engaged in the test must stand clear of all parts of the complete high-voltage circuit, including all connections, unless the test set is de-energized and all parts of the test circuit are grounded. Persons not directly involved with the work must be kept away from test activities by suitable barriers, barricades, or warnings.
- 4. Treat all terminals of high-voltage power equipment as a potential electric shock hazard. There is always the potential of voltages being induced at these terminals because of proximity to energized high-voltage lines or equipment.
- 5. Always ground connection points of the test specimen before connecting any leads from the test set. Whenever possible, always keep one side of the test specimen grounded at all times. Always use a safety ground stick to ground any high-voltage conductor.
- 6. The ground connection on the test set must be the first made and the last removed. Any interruption of the grounding connection can create an electric shock hazard.
- 7. Make sure that the instrument is properly grounded, both through its AC power cord and through the ground connector. The AC power cord is the disconnecting device.
- 8. Always disconnect test leads from test specimen before attempting to disconnect them at the test set.
- 9. High-voltage discharges and other sources of strong electric or magnetic fields may interfere with the proper functioning of heart pacemakers. Persons with heart pacemakers should obtain expert advice on the possible risks before operating this equipment or being close to the equipment during operation.
- 10.  $\vert$  All persons making or assisting in tests must use all practical safety precautions to prevent contact with energized parts of the test equipment and related circuits. Also follow all local and company safety requirements. Persons actually engaged in the test must stand clear of all parts of the complete high- voltage circuit, including all connections, unless the test set is de-energized and all parts of the test circuit are grounded. Persons not directly involved with the work must be kept away from test activities by suitable barriers, barricades, or warnings.
- 11. Safety is the responsibility of the user. 12. Misuse of this high-voltage equipment can be extremely dangerous. 13. The purpose of this equipment is limited to use as described in this manual. Do not use the equipment or its accessories with any device other than specifically described. 14. Before making any connections, make sure that the instrument is de-energized and that all parts of the test circuit are properly grounded. 15. Never connect more than one output at the
- time. All outputs are energized by the same amplifier and therefore all outputs are energized simultaneously.
- 16. Operation is prohibited in rain or snow.
- 17.  $\Box$  Do not use the test set in an explosive atmosphere. 18. Refer all servicing to qualified personnel.
- 19.  $\vert$  A qualified operator should be in attendance at all times while the test equipment is in operation.
- 20. Observe all safety warnings marked on the equipment.
- 21. Corrective maintenance must only be performed by qualified personnel who are familiar with the design and operation of the test set and the hazards involved.

#### **Maintenance**

1. DISCONNECT the MAINS plug before any cleaning or maintenance.

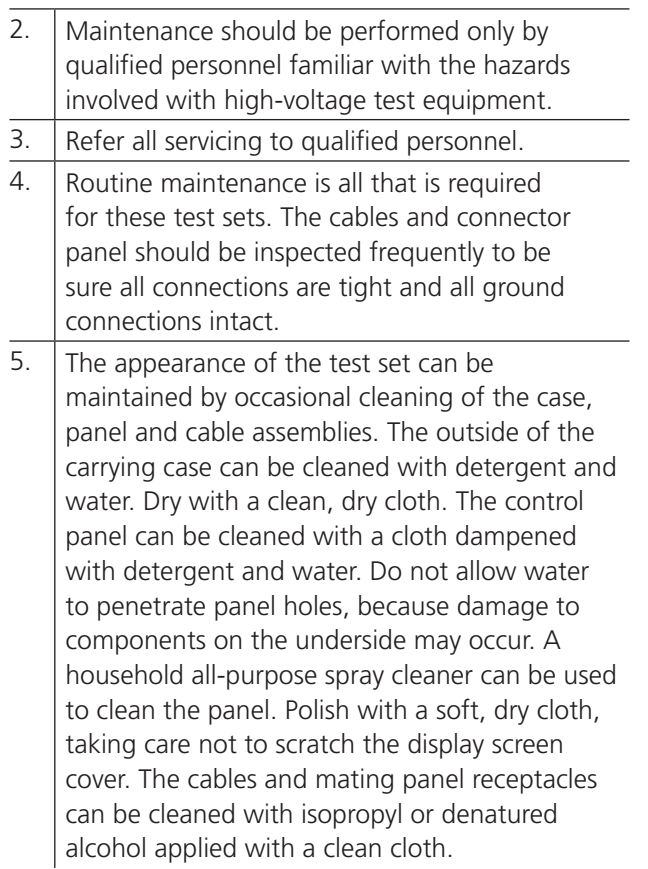

## 3 I**nstrument description**

## **3.1 Front panel IDAX 300**

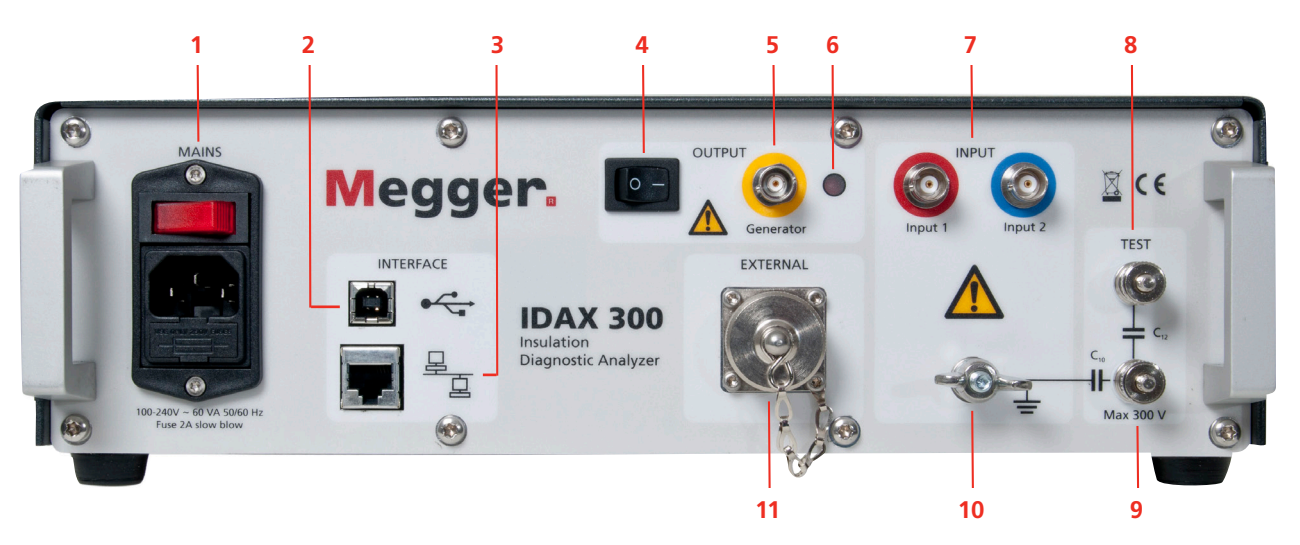

#### **1. MAINS**

To turn the instrument On/Off **Mains connector Fuse**

Use small screwdriver to gently pry out to change the fuse, F1, 2AT slow blow.

#### **2. USB port**

- For connecting a PC
- **3. Ethernet**

RJ45 connector for Ethernet connection via twisted pair cable.

#### **4. OUTPUT**

**Enable switch**

For activating / deactivating the generator output.

- **5. Generator**
	- Generator output triaxial connector
- **6. LED**

Lit when output is enabled, voltage may be generated.

#### **7. INPUT**

Input 1 (red) and Input 2 (blue) First and second input channel. Do not connect to mains or energized test objects. Do not connect directly to Generator output.

#### **8. TEST**

Test inputs. Can be used for controlling basic functionality and accuracy. Connect only to Generator, and Input 1 or 2.

#### ┷ **9.**

Protective Earth/Ground connector Connector for connection to test object ground. This is also used as measurement input. Always connect the instrument to station earth/ ground using the separate earth/ground cable. The separate earth/ground wire should be the first connection made and the last removed.

#### **10.EXTERNAL**

Connector for external amplifier, e.g. VAX 020 and VAX 230.

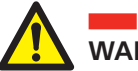

**WARNING**

All test objects must be grounded at one end at all times to minimize risks for high voltage interference entering the instrument.

### **3.2 Front panel IDAX 322**

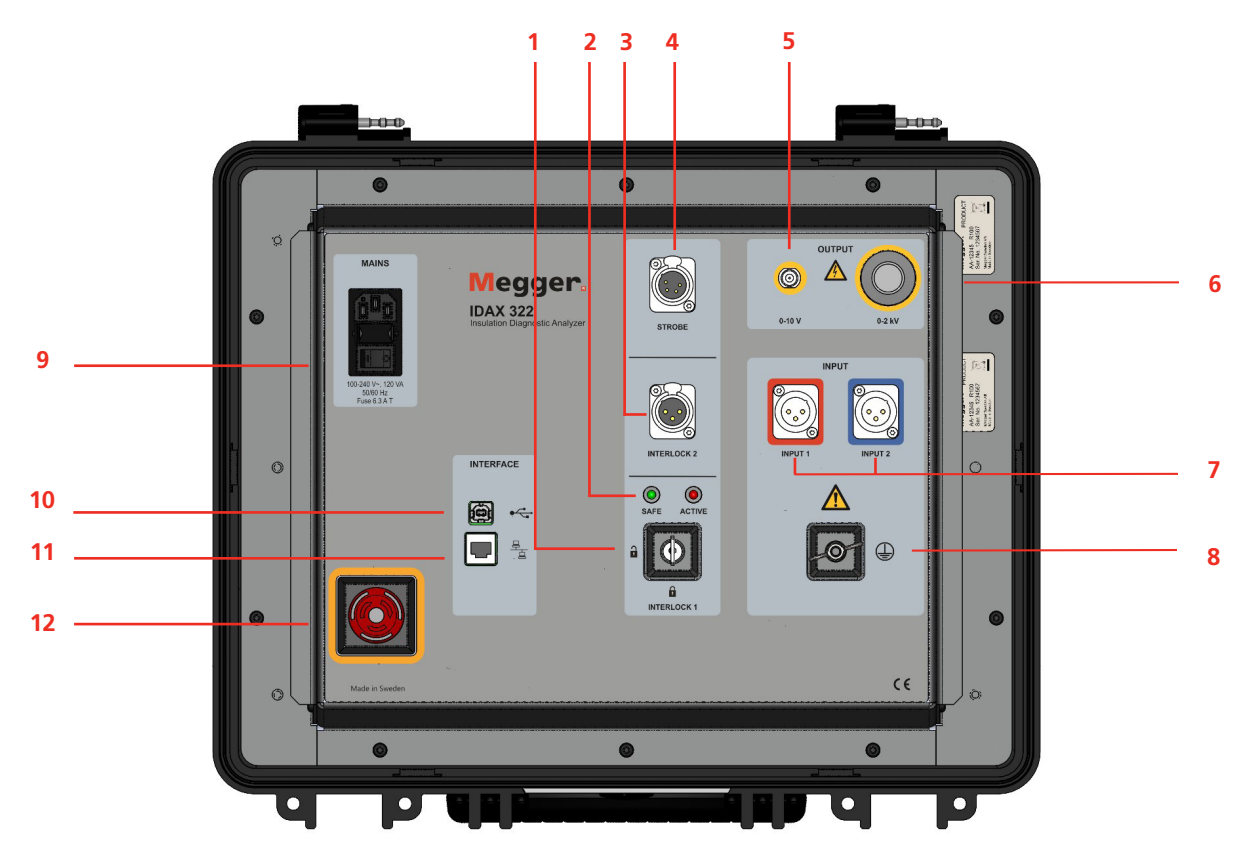

#### **1. INTERLOCK 1**

Two position key to enable or disable output.

#### **2. LEDs**

Indication of device status "Safe" when no output possible and "Active" when output is considered under high voltage.

**3. OUTPUT**

Connector for external two position interlock switch.

- **4. STROBE** Connector for external indication of devices status.
- **5. 10V OUTPUT** Output for calibration of IDAX 322.
- **6. HV OUTPUT** Generator output up to 2kV peak.
- **7. INPUTS** Input 1 (red) and Input 2 (blue) First and second input channel.

#### ┙ **8.**

Protective Earth/Ground connector. Connector for connection to test object ground. This is also used as measurement input. Always connect the instrument to station earth/ground using the separate earth/ground cable. The separate earth/ ground wire should be the first connection made and the last removed.

**9. Mains** For connecting to mains outlet. **Power ON/OFF switch** Turn the measurement and generator module on or off. **Fuse** Use small screwdriver to gently pry out to change the fuse, F1, 2AT slow blow. **10.** USB Port

For connecting to a PC.

#### 11. Ethernet

RJ45 connector for Ethernet connection via twisted pair cable to internal computer.

**12.**Emergency button Button to stop output generation in case of emergency.

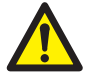

**WARNING**

All test objects must be grounded at one end at all times to minimize risks for high voltage interference entering the instrument.

## **3.3 Front panel IDAX 350**

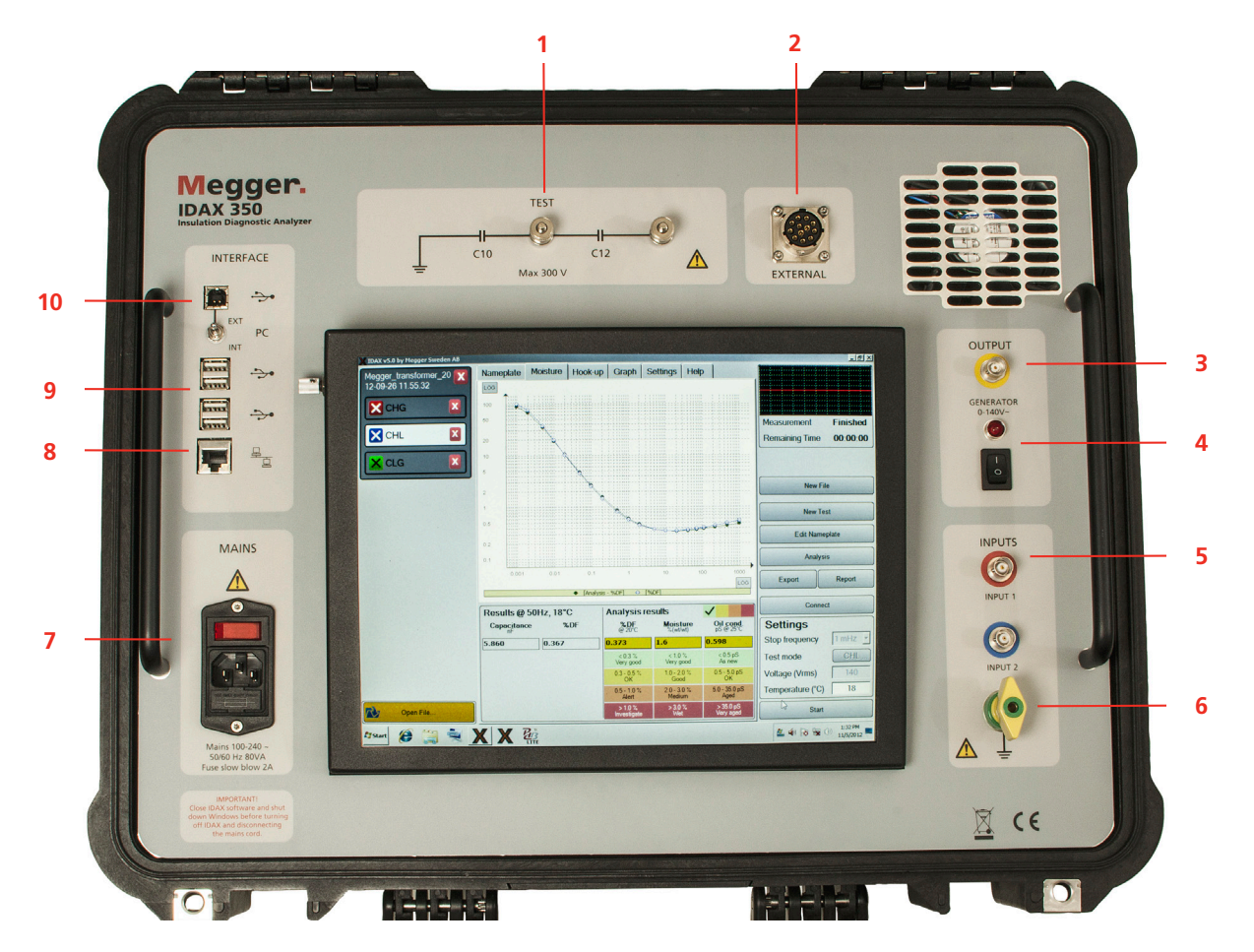

#### **1. TEST**

Test inputs.

Can be used for controlling basic functionality and accuracy.

Connect only to Generator, and Input 1 or 2.

**2. EXTERNAL**

Connector for external amplifier, e.g. VAX 020 and VAX 230.

#### **3. OUTPUT**

Generator output triaxial connector

#### **4. LED**

Lit when output is enabled, voltage may be generated. **Enable switch**

For activating / deactivating the generator output.

#### **5. INPUTS**

INPUT 1 (red) and INPUT 2 (blue) First and second input channel. Do not connect to mains or energized test objects.

Do not connect directly to Generator output.

#### $\perp$ **6.**

Protective Earth/Ground connector Connector for connection to test object ground. This is also used as measurement input. Always connect the instrument to station earth/ ground using the separate earth/ground cable. The separate earth/ground wire should be the first connection made and the last removed.

#### **7. Mains**

For connecting to mains outlet. When connecting to the mains, the internal computer will start. **Power ON/OFF switch** Turn the measurement and generator module on or off. **Fuse** Use small screwdriver to gently pry out to change the fuse, F1, 2AT slow blow.

- **8.** Ethernet RJ45 connector for Ethernet connection via twisted pair cable to internal computer.
- **9.** USB Ports for connecting an external mouse, keyboard or USB memory to the internal PC
- **10.** USB Port

For connecting to an external computer. Put the switch in EXT position. To use the internal PC, put the switch in INT position.

## **3.4 Standard accessories**

The following accessories are included as standard when ordering an IDAX with 18 meter cables:

- $\blacksquare$  Mains cable
- Earth/ground cable, 2.5 mm<sup>2</sup>, 5 m (15 ft)
- Generator cable, 18 m  $(60 ft)$
- Measuring Cable, Red, 18 m (60 ft)
- $\blacksquare$  Measuring Cable, Blue, 18 m (60 ft)
- Soft bag for cables and accessories
- **USB memory stick**
- **IDAX** for Windows
- **User Manual, IDAX**
- **Example 3 Test & Calibration Certificate**
- $\blacksquare$  USB cable, A B, 2 m (5 ft) (IDAX 300/322 only)
- Transport case IDAX 300 (IDAX 300 only)

#### **Standard accessories for IDAX 322**

- $\blacksquare$  Measuring cable, 21 m (70 ft),
- $\blacksquare$  Measuring cable, 21 m (70 ft),
- $HV$  generator cable 20 m (65 ft)
- $\blacksquare$  Interlock switch

## **3.5 Installation**

The IDAX 350 comes with the IDAX software already installed on the internal computer. On the IDAX300/322 and if you want to use the IDAX350 with an external PC you have to install the software.

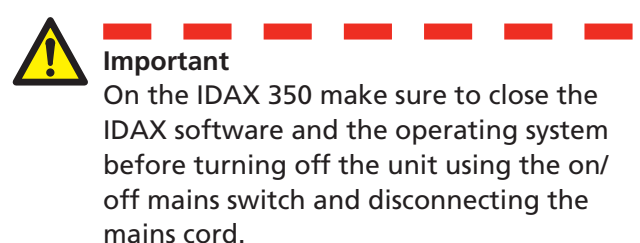

IDAX 350 can be used as a central computer controlling other test instruments e.g Megger FRAX and TTR. Megger software is checked for co-existence and can be used together with IDAX 4 and 5. Be careful if installing other manufacturer's software on the IDAX unit. Doing so may prevent the IDAX software from working as intended.

#### **Installation of IDAX 5 software**

Make sure your software is properly installed. IDAX software will install on Windows XP, Vista, 7 and 10.

- To be able to install this software package, you MUST be logged in with Administrator's rights.
- IDAX 5 software also requires "Microsoft .NET Framework 4.0" to be installed, if the installation program found that .NET Framework is not installed in your computer, then installation software will automatically start this installation. This may take a while (several minutes).
- IDAX 5 software will also install the necessary drivers to communicate with the IDAX 300/322 instrument using the USB port. The USB cable must not be connected to IDAX 300/322 at this time. In case of IDAX 350, switch the USB port PC selector to "EXT" (external computer position).

## **3.6 Preparing instrument**

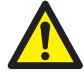

#### **Important**

Read and comply with the safety instructions "2 Safety" on page <Öt>. Always comply with local safety regulations.

- **1]** First, connect the external safety ground cable to the IDAX instrument and then to the station's ground near the test object/ transformer. Make sure the connection point is free from paint/dirt/rust. This ground lead should be the first connection made, and the last one removed.
- **2]** Connect the mains lead 100-240V AC,50/60Hz) to the IDAX instrument and switch it on. For IDAX 322 connect external interlock and strobe (optional).
- **3]** For IDAX 300/322, connect a communication cable, either an Ethernet cable or USB cable, between IDAX 300/322 and the computer. If you use Ethernet, you may connect it to company network.
- **4]** The IDAX unit will be detected by the IDAX software and the address identified. Allow connection to the IDAX instrument.
- **Note** *If you have several instrument connected via e.g. a company network, confirm and make sure to connect the correct instrument intended to be used.*
- **5]** In case the IDAX version needs to be changed, IDAX software will identify this during the first connection to the instrument and initiate the corresponding upgrade. Follow exactly step-by step screen instructions to make sure the firmware upgrade process is not interrupted in any way.
- **Note** *Firmware update requires USB connection (no Ethernet). After the upgrade you may use USB or Ethernet*

## **3.7 Preparing test object**

**1]** All test object capacitances must be discharged/grounded before connecting IDAX test leads.

This means that all test object electrodes must be short circuited and grounded. The electrodes must remain grounded until IDAX leads are connected. See picture below depicting ground connections before measurement.

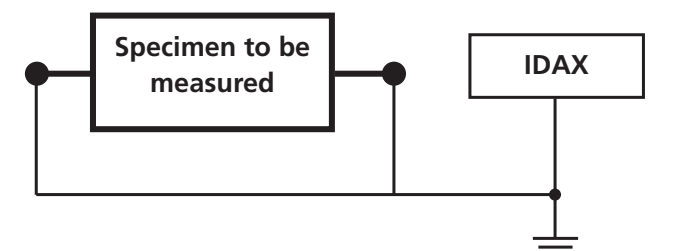

## **3.8 IDAX 322 Interlock positions**

IDAX 322 front panel key and external interlock switch in positions below interrupts the interlock circuit and voltage cannot be present at output. The safe conditions are also indicated by green LED on. IDAX 322 front panel and green external strobe light.

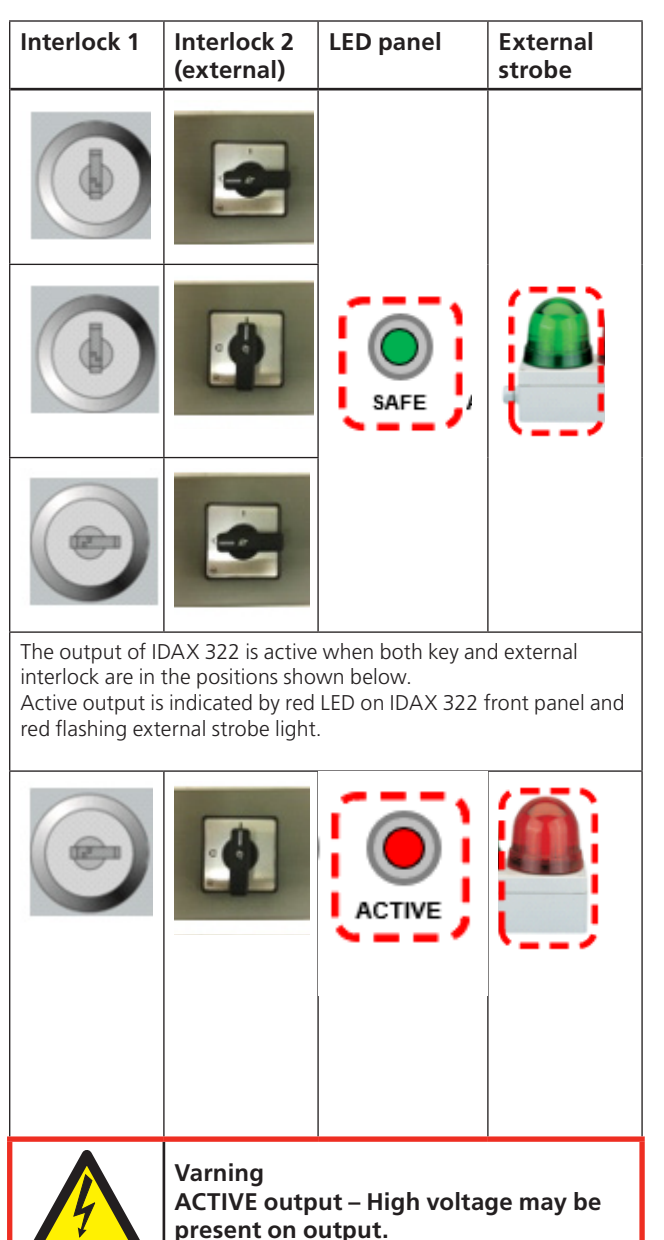

## **3.9 Configurations and connections**

### **Measurement terminals**

All IDAX have 3 measurement terminals (red, blue and ground) that allows measuring multiple tests in an automatic sequence without having to change cable connections on the transformer.

The extended versions IDAX 300S and IDAX 350 as well as IDAX 322 have dual separate current measurement channels, that allows for two completely independent measurements simultaneously thus minimizing test duration.

### **Test modes**

IDAX supports the following test modes:

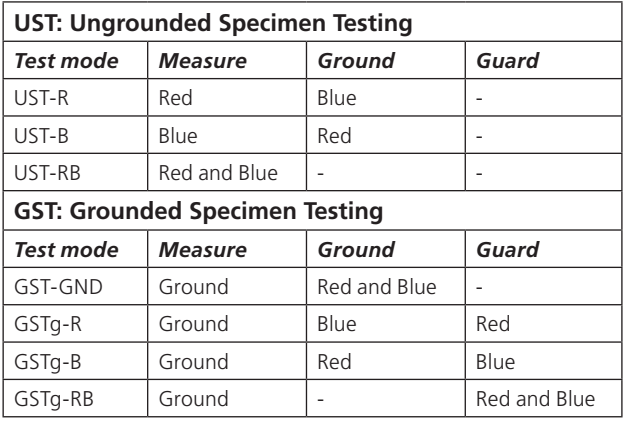

#### **Connection examples – Power transformers**

IDAX transformer measurements/connections are organized as follows:

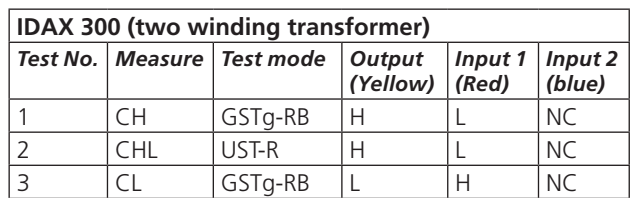

#### **IDAX 300 (three winding transformer)** *Test No.* Measure | Test mode | Output *(Yellow) Input 1 (Red) Input 2 (blue)* 1  $CH$  GSTg-RB  $H$   $L$   $T$ 2 | CHL | UST-R | H | L | T  $3$  CL GSTg-RB L H T 4 CLT UST-B L H T 5 CT GSTg-RB T H L 6 | CTH | UST-R | T | H | L

- H = High Voltage Windings
- $L =$  Low Voltage Windings

T = Tertiary Windings

- NC = Not Connected
- **A]** In case of a two winding transformer the set-up of the test leads need to be moved between test 2 and test 3.
- **B]** In case of a three winding transformer the IDAX 300 second input channel is utilized. The test leads need to be moved between test 2 and test 3 and between test 4 and test 5.

If using IDAX 300S/322 or IDAX 350 with two separate current measurement channels, the two set-ups using same cable set-up can be measured simultaneously, e.g. test 1 and test 2 (test 3 and test 4; test 5 and test 6).

**Note** *Test 6, CTH (Energize T and measure H), in many cases are replaced by CHT (Energize H and Measure T).*

## 4 I**DAX 5 Software**

## **4.1 Moisture test**

This section describes the procedure to perform moisture assessment measurements on a 2-winding (single or three-phase) power transformer using IDAX 5 software. Step-by-step instructions are provided, intended for the non-experienced user.

#### **Start the IDAX 5 software**

- **1]** Begin set-up measurement by pressing the "New File"-button.
- **2]** Select "Single Test" tab, "Moisture" button (see left-hand side arrows).
- **3]** Then choose suitable test object template, e.g. 2W-transformer (two-winding transformer).
- **4]** Enter mandatory temperature data for ambient and object temperature (highlighted).

Object temp. (°C) refers to insulation temperature. Top oil or winding temperature is normally used as insulation temperature for the transformer. Designation is the tag or identification code of the UUT (unit under test) e.g. T2 (transformer No. 2). Suggested file name will be "Location"+"Designation"+"Date"+Time".

- **5]** Press the green "Create"-button at the low right-hand side of the window.
- **6]** Select the folder where the measurement will be saved and name the file. The default name is composed of: "Location"+"Designation"+"Date"+Time".

**Note** *At any time you may access Nameplate and change/add information by pressing "Edit Nameplate" button in the program main window.*

|    | <b>Recent Files</b>         | Nameplate                                 | <b>Moisture</b> | Hook-up       | Graph   | Settings                              |                               |                               |                                   |
|----|-----------------------------|-------------------------------------------|-----------------|---------------|---------|---------------------------------------|-------------------------------|-------------------------------|-----------------------------------|
|    | Megger 1U 2019-02-06 15.58  | LOG                                       |                 |               |         |                                       |                               |                               |                                   |
|    | CT test                     | 1000<br>800                               |                 |               |         |                                       |                               |                               | ::                                |
|    | Danderyd test 2019-02-26    | 600                                       |                 |               |         |                                       |                               |                               |                                   |
|    |                             | 400                                       |                 |               |         |                                       |                               |                               | <b>Estimated Time</b><br>00:00:00 |
|    | ST1000 reference            | 200                                       |                 |               |         |                                       |                               |                               |                                   |
|    | 100pF reference             | 100                                       |                 |               |         |                                       |                               |                               |                                   |
|    | DC test                     | 80<br>60                                  |                 |               |         |                                       |                               |                               |                                   |
|    | Training room T1 2019-02-12 | 5g <sup>40</sup>                          |                 |               |         |                                       |                               |                               |                                   |
|    | 2017-01-10 14.16            | 20                                        |                 |               |         |                                       |                               |                               |                                   |
|    | Demo box for report         | 10                                        |                 |               |         |                                       |                               |                               |                                   |
|    | 2019-03-12 14:42            | 8<br>6                                    |                 |               |         |                                       |                               |                               |                                   |
|    |                             | 4                                         |                 |               |         |                                       |                               |                               |                                   |
|    |                             | $\overline{2}$                            |                 |               |         |                                       |                               |                               |                                   |
|    |                             |                                           |                 |               |         |                                       |                               |                               |                                   |
|    |                             | $\mathbf{1}$<br>0.8                       |                 |               |         |                                       |                               |                               | <b>New File</b>                   |
|    |                             |                                           | $2$ Hz<br>1 Hz  | 5 Hz<br>10 Hz | $20$ Hz | 50 Hz                                 | 100 Hz 200 Hz                 | 500 Hz<br>$1$ kHz<br>LOG      |                                   |
|    |                             | <b>Results</b><br><b>Analysis results</b> |                 |               |         |                                       |                               | New Test                      |                                   |
|    |                             | Capacitance<br>pF                         |                 | %DF           |         | %DF<br>@ 50 Hz & 20°C                 | <b>Moisture</b><br>%(wt/wt)   | Cond. (pS/m)<br>@25°C         | <b>Edit Nameplate</b>             |
|    |                             | $- -$                                     | $---$           |               |         |                                       |                               |                               | Analysis                          |
|    |                             |                                           |                 |               |         | $< 0.30 \%$<br>As new                 | $< 1.0 \%$<br>As new          | $< 0.37$ pS/m<br>As new       | Export<br>Report                  |
|    |                             |                                           |                 |               |         | $0,30 - 0,50 %$                       | $1,0 - 2,0%$<br>Dry           | $0,37 - 3,7$ pS/m<br>Good     |                                   |
|    |                             |                                           |                 |               |         | $0,50 - 1,0 %$<br><b>Deteriorated</b> | 2,0 - 3,0 %<br>Moderately wet | 3,7 - 37 pS/m<br>Service aged | Connect                           |
|    | Open File                   |                                           |                 |               |         | $>1.0 \, \%$<br>Investigate           | $> 3.0 \times$<br><b>Met</b>  | > 37 pS/m<br>Deteriorated     | Start                             |
| 20 | IDAX 300/322/350            |                                           |                 |               |         |                                       |                               | ZP-AG03E                      | AG033586EE                        |

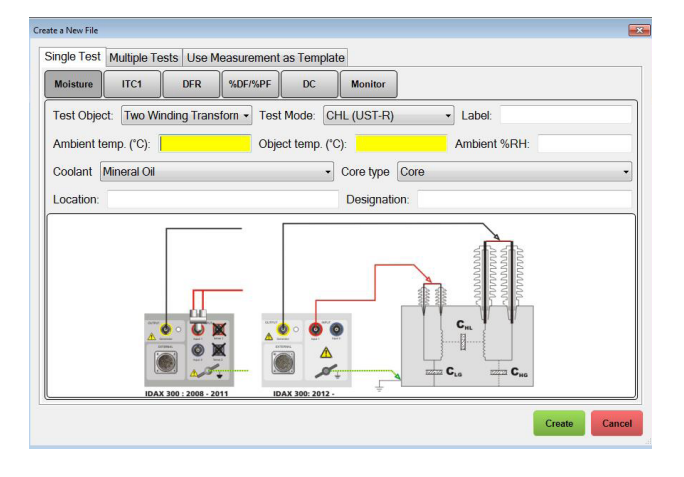

Now you have a "File" with one "Test", the CHL configuration, visible on the legend in the left-hand side of the main window (see picture below). On the top you have several "Tabs" showing Nameplate, The Test (Named Moisture), Hook-up, Graph (and table), Settings and Help.

**7]** Press the "Hook-up" tab to show the cable connections from the instrument to the object.

There are two pictures showing the two versions of IDAX 300, IDAX 300 delivered 2011 or earlier (to the left) and IDAX 300 delivered 2012 or later.

- **Note** *If you have an older IDAX 300 with two input connector for each channel, the SENSE input must NOT be connected*
- **8]** Ensure that the safety ground cable is connected to the IDAX 300 instrument and to the station ground near the test object/ transformer. This cable acts as safety ground AND test input lead.
- **9]** Make sure that all HV phase terminals and any exposed neutral terminal are connected together. While connecting together the terminals with bare copper wire, the phases/ windings should be connected to ground.
- **10]** Make sure that all LV phase terminals and any exposed neutral terminal are connected together. While connecting together the terminals with bare copper wire, the phases/ windings should be connected to ground.
- **11]** Connect the Generator cable to the high voltage winding – according to the picture in Hook-up tab.
- **12]** Connect the Red input lead to the low voltage winding – according to according to the picture in Hook-up tab.
- **13]** Remove any grounding connection from the windings before you start the measurement.
- **14]** Connect to the IDAX instrument using the "Connect" button located on the right-hand side of the main window or simply press the "Start" button (that will connect to IDAX 300 if not connected yet).
- **15]** Press "Start" to initiate the measurement/test

#### **Measurement**

The Moisture Test will start a routine initiation procedure where the system measures  $all^{1)}$ capacitances, including stray capacitances in the test object as well as the interference level. This routine procedure sets up the instrument and the model ensures the highest possible accuracy over the selected frequency range.

- **Note** *A capacitance check is also performed and in case the measured capacitance to ground does not match with the sum of individually measured capacitances, the measurement will be stopped. If so, re-check that all connections are correct and start the measurement again.*
- <u>. . . . .</u> **Note** *From 2012, IDAX has single input terminals and utilizing a new methodology where stray capacitance are estimated and compensated for based on pre-measurements on all terminals, red, blue and ground. In previous IDAX models with dual input terminals, "input" and "sense", some stray capacitances were not compensated for. Note: The compensation is only important for higher frequencies well above 50/60 Hz.*

Next, the Dielectric Frequency Response (DFR) measurement starts from the highest selected frequency (usually 1000Hz) and then steps down to the set "Stop frequency" of e.g. 1mHz. After measuring 40Hz, power frequency capacitance and dissipation factor are calculated and presented.

#### **Analysis**

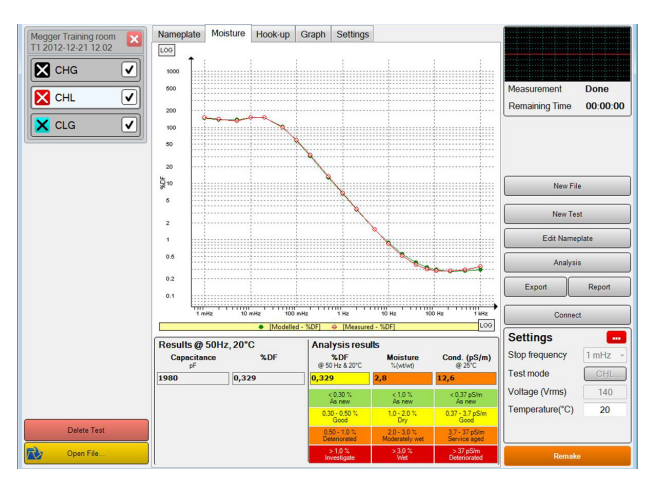

In a Moisture Test; when DFR sweep passes 1Hz, the first automatic analysis is performed and preliminary results are presented in the "Analysis results" section. After the test is completed (last frequency point measured) the final analysis results are displayed:

- Measured capacitance and %DF
- Calculated dissipation factor at 20°C reference temperature using ITC (individual temperature correction)
- $\blacksquare$  Moisture content in the solid insulation
- Oil conductivity at 25°C reference temperature using ITC

#### **Insulation assessment guidelines**

Assessment of %DF/%PF @ 20°C is based on accumulated experience and generally in agreement with IEEE C57.152 and CIGRE TB 445. Moisture content analysis reflects:

- Manufacturers requirement for new large transformers to be under 0.5% and somewhat higher (<1.0%) for new distribution transformers
- Owners predisposition to allow no more than 3% for aged and heavy loaded large transformers and 3.5% for smaller less heavy loaded transformers
- Recommendations in IEC 60422 and IEEE C57,106

Assessment of liquid conductivity is also based on experience as well as on IEC 60422 and IEEE C57.106 due to lack of more specific standards.

The limits for DF/Moisture/Liquid conductivity assessments are adjustable.

#### **Insulation geometry**

In Moisture Test, limits for insulation geometry matching are based on the selected test object. For power transformer, limits are pending if the design is shell or core type, as described in the application note "Dielectric Frequency Response (DFR) Measurement

and Analysis Settings (IDAX/MODS)". The resulting geometry model parameters can be viewed in the "Analysis" window by pressing the "Analysis" button in the right-hand side of the main window.

#### **Disconnect/re-connect**

It is possible to disconnect the computer and let the IDAX unit run standalone by pressing the "Run Standalone" button and then disconnect your computer. The data will automatically be stored in the IDAX instrument's internal memory and uploaded to the IDAX 5 when it is re-connected (you may even close IDAX 5 software and turn off your computer but if you re-connect using a different computer, you will only get test data which does not include general e.g. Nameplate data).

## **4.2. Measurement using Individual Temperature Correction for single material (ITC1)**

This type of measurement is mainly intended for bushing and current transformer condition assessment.

### **Start the IDAX 5 software**

- **1]** Press "New File" button to set-up the measurement.
- **2]** Press "Single Test" tab and then "ITC1" button.
- **3]** Select suitable "Test Object" template, e.g. "Bushings" (transformer bushing).
- **4]** Enter mandatory temperature data for ambient and object temperature (highlighted). Object temperature (°C) refers to insulation temperature. Top oil or winding temperature is normally used as insulation temperature for the transformer.
- **Note** *IDAX 5 software estimates bushing temperature as average between ambient and object temperature.*
- **5]** Select appropriate "Insulation Type" for given bushing from dropdown menu.
- **6]** Press the green "Create" button.
- **7]** Select the folder where the measurement will be saved and name the file. The default name is composed of: "Location" + "Designation" + "Date + Time".

Now you have a "File" with one "Test", the C1 configuration by default, visible on the legend in the left-hand side of the main window (see picture below). On the top you have several "Tabs" showing Nameplate, the Test (Named ITC1), Hook-up, Graph (and table) and Settings.

#### **8]** Press the "Hook-up" tab to show the cable connections from the instrument to the object.

There are two pictures showing the two versions of IDAX 300, IDAX 300 delivered 2011 or earlier (to the left) and IDAX 300 delivered 2012 or later.

**Note** *If you have an older IDAX 300 with two input connectors for each channel, the SENSE input must NOT be connected.*

- **9]** Ensure that the safety ground cable is connected to the IDAX 300 instrument and to the station ground near the test object/ transformer. This cable acts as safety ground AND test input lead.
- **10]** Make sure that all HV phase terminals and any exposed neutral terminal are connected together. While connecting together the terminals with bare copper wire, the phases/ windings should be connected to ground.
- **11]** Make sure that all LV phase terminals and any exposed neutral terminal are connected together. While connecting together the terminals with bare copper wire, the phases/ windings should be connected to ground.
- **12]** Connect the Generator cable to the high voltage winding – according to the picture in Hookup tab.
- **13]** Connect the Red input lead to the test pin of the bushing – according to the picture in Hook-up tab.
- **14]** Remove any grounding connection from the windings before you start the measurement.
- **15]** Press the "Connect" button located on the right-hand side of the main window or press the "Start" button. This will connect to IDAX 300 if not connected yet.
- **16]** Press "Start" to initiate the measurement/test

#### **Measurement**

The measurement will start a routine initiation procedure where the system measures all capacitances, including stray capacitances in the test object as well as the interference level. This routine procedure sets up the instrument and the model ensures the highest possible accuracy over the selected frequency range.

#### **Analysis**

During the ITC1 test an automatic correction is performed from the first point and results are presented in the "Analysis results" section. The analysis is complete when %DF values are presented at all three frequencies.

#### **Insulation assessment guidelines**

The default limits of %DF at 20°C are based on recommendations given in CIGRE TB 445, which gives values for new and aged bushings at 50/60 Hz and 15 Hz. The materials covered are Resin Impregnated Paper (RIP), Oil Impregnated Paper (OIP) and Resin

Bounded Paper (RBP). The evaluation of results at 1Hz is based on Megger experience.

#### **Disconnect/re-connect**

It is possible to disconnect the computer and let the IDAX unit run standalone.

**1]** Press the "Run Standalone" button and then disconnect your computer. The data will automatically be stored in the IDAX instrument's internal memory and uploaded to the IDAX 5 when it is reconnected.

## **4.3 Operating IDAX 5**

### **Left-section of the main window**

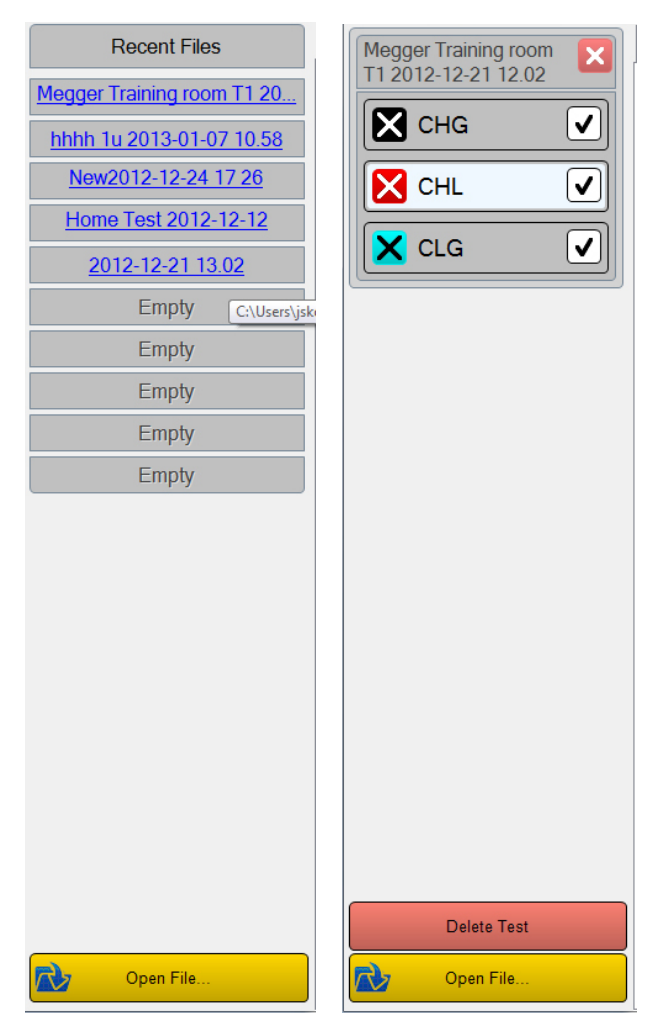

When no file is loaded the left section shows the latest used files for quick access and a button for opening other saved files. If you open an old IDAX file in either IDF or IZF format you will be given the option of either just open the file or convert it to the new IDAX format.

#### **File conversion wizard**

A file conversion wizard will be started if the choice is to convert the file. Here you will be required to add necessary information that is missing and you can also correct faulty information.

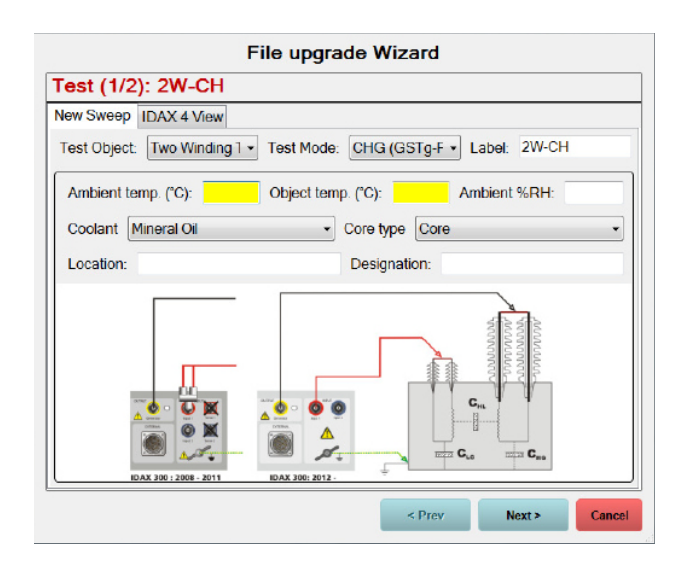

When a file is loaded the wizard displays a list of the sweeps in the file. You can select what sweeps to show clicking the X in the colored square to the left of the sweep name. If you right-click the colored square you can change the sweep color. If you double-click the sweep name you can add a short description of it.

#### **Sweep (test) actions**

**1]** A sweep with no tick to the right of the sweep name is not measured and you can start the measurement with F9 or "Start".

A ticked sweep is measured can be re-measured with "Remake".

- **Note** *The new measurement will be performed as by the actual measurement settings and not necessarily exactly as the old measurement.*
- Sweep labels can be changed by double-clicking the name.
- Sweep color can be changed by double-clicking the colored name.
- **2]** By clicking the name at the top you open up a menu for handling the file where you can open the folder it is save in or send the file via e-mail.

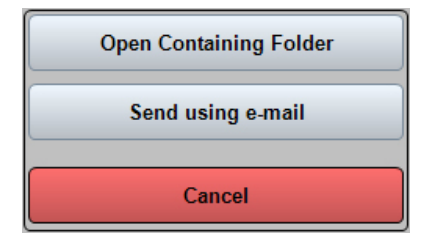

- **Example 1** Clicking the red X in the upper right closes the file.
- $\blacksquare$  At the bottom there is a button for deleting the selected sweep as well as the button for opening a new file.

#### **Middle section of the main window**

#### **Nameplate tab**

The Nameplate Tab shows the information about the test object; it reflects the necessary specifications corresponding to the type of object selected e.g. number of bushings and capacitances to be tested. If the nameplate information needs to be modified after the measurement has been completed, you can press the Edit Nameplate button and modify the information as needed.

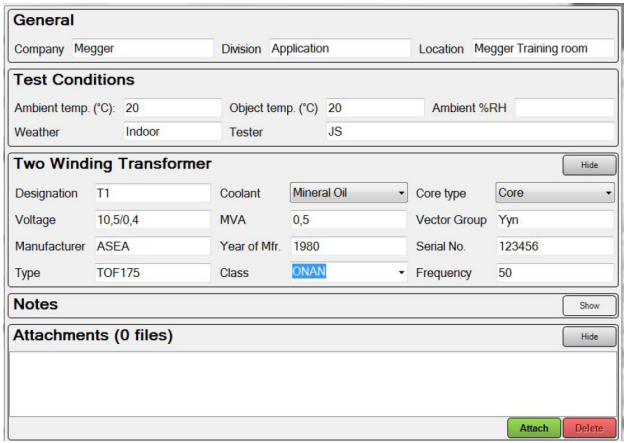

Notes is intended for noting specific details for the particular measurements.

Attachements may be photos or other files describing the test object/test conditions etc

#### **New test**

New test creates a new measurement/sweep where the type of measurement can be:

- Moisture
- $\Pi$
- $\blacksquare$  DFR
- %PF/%DF
- $\blacksquare$  DC

For every measurement the object and test mode can be defined as well as other data necessary for the test.

#### **Moisture**

See section "Analysis" on page 22 for information about Moisture tab.

#### **ITC1**

ITC1 (Individual Temperature Correction) is an evaluation of the measurement after correction to 20°C. The assessment is based on material selection and object temperature during the measurement.

The results are displayed in table format like Moisture measurement.

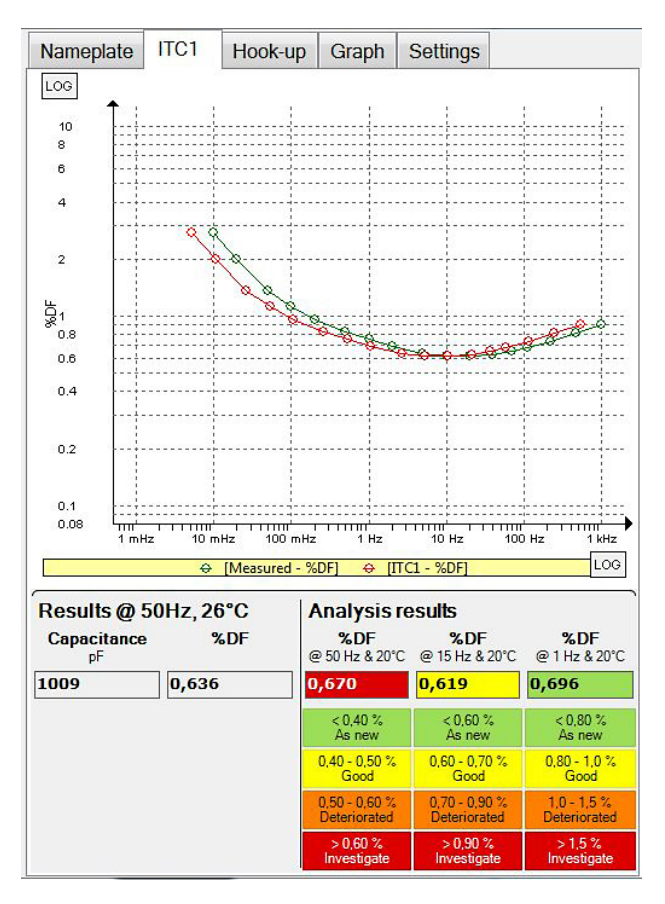

**Note** *ITC1 analysis results are valid only for single material. List of them is available in Settings->Single material->Edit materials.* 

#### **DFR**

In the DFR Tab the measurement is performed at multiple frequencies in the same way as in the Moisture Tab but no automatic analysis is performed. Analysis is started manually from the Analysis button, see section "Analyse" on page 32. The results of the analysis will only be displayed after an analysis has been performed (as "DFR" or "Moisture").

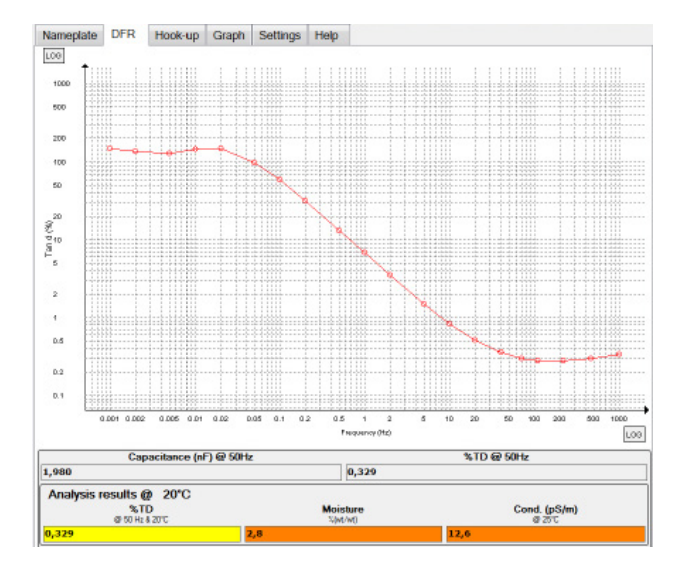

#### **%PF/%DF**

In the %PF / %DF tab, 50 or 60 Hz values for capacitance, dissipation factor/tan delta and excitation current can be measured. Multiple recordings can be made by repeating "start". Results are presented in table format.

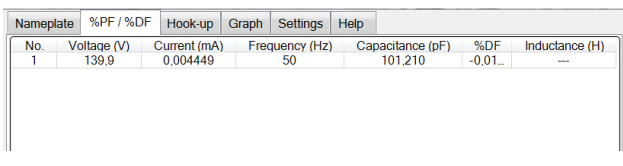

#### **DC**

In the DC tab you can perform DC insulation measurements. Results are presented as polarization current versus time as well as Insulation Resistance (IR) at 60 seconds, Dielectric Absorption Ratio (DAR) and Polarization Index (PI).

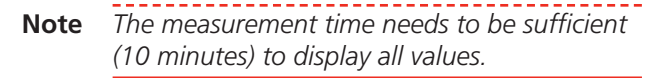

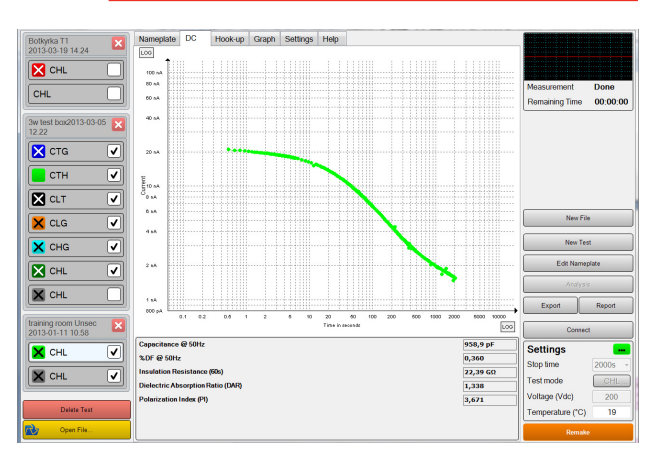

#### **Hook-up tab**

This tab displays how to connect the cables of the IDAX instrument to the test object for the particular test.

#### **Graph tab (Table)**

The graph tab will let you view and compare multiple measurements. You can look at both %DF/%PF or capacitance at the same time. A Y-axis will appear for display. It is also possible to view the measurement points in a table.

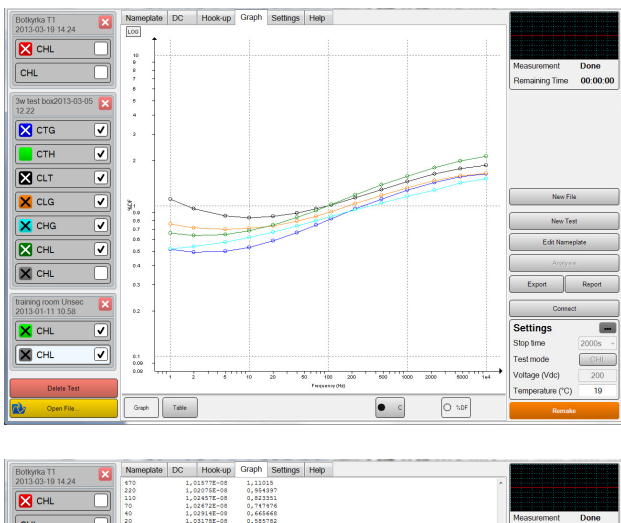

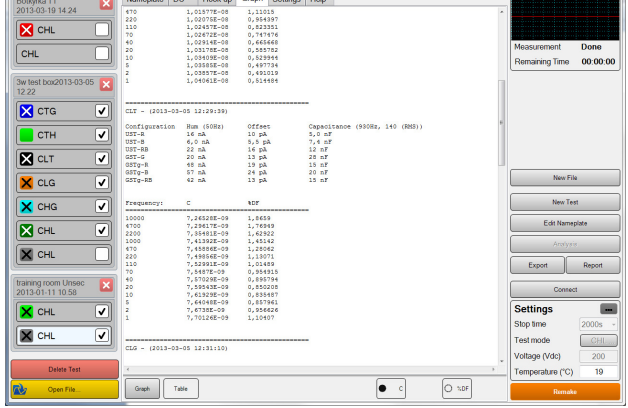

#### **Settings tab**

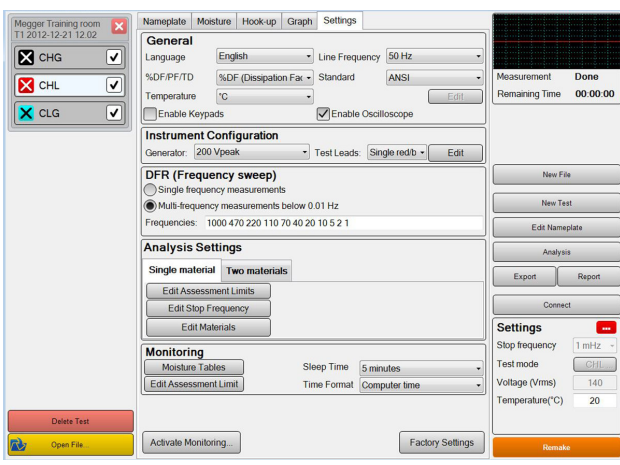

#### **General**

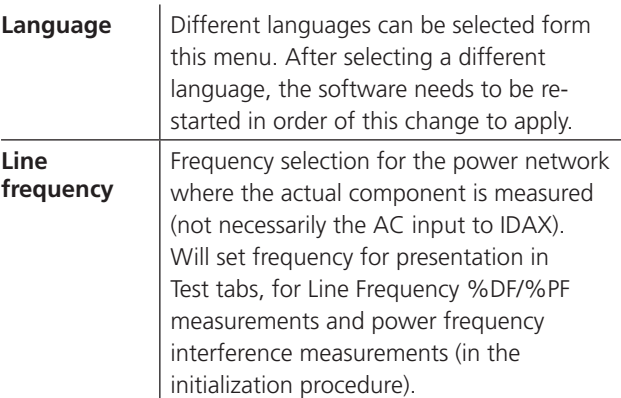

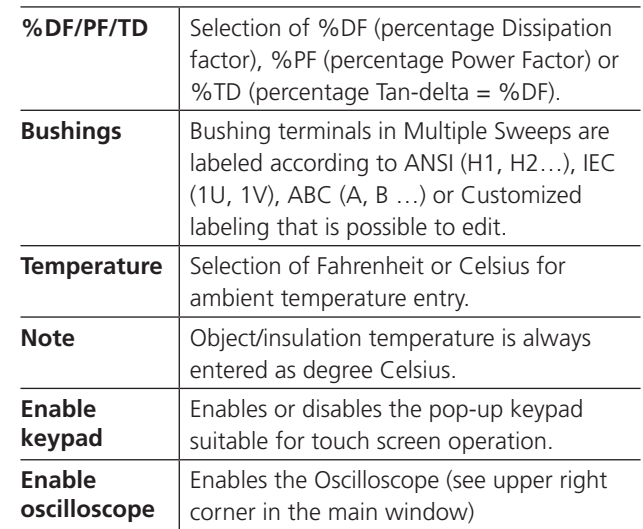

#### **Instrument configuration**

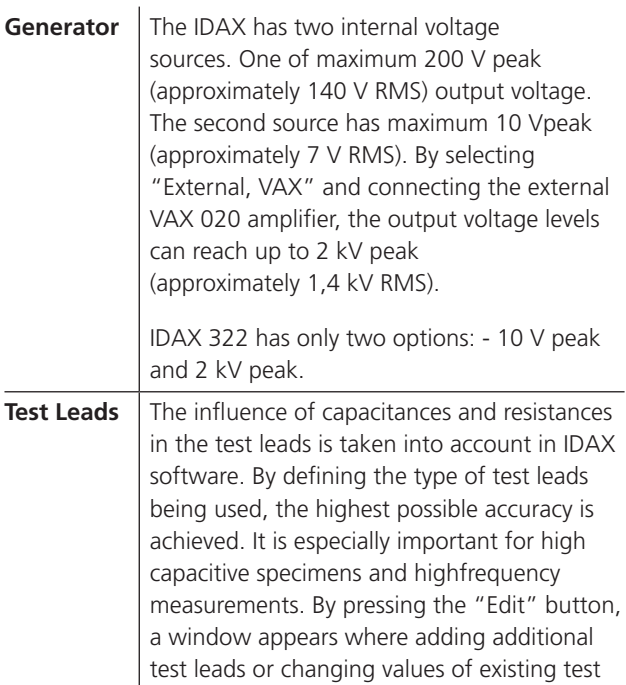

#### **DFR (Frequency sweep)**

leads is possible.

Enable or disable the use of multi-frequency generating/measuring technique for measurements below 1Hz. Multi-frequency mode generate and measure three frequencies simultaneously, significantly reducing the measurement time in the frequency range  $<$  1Hz.

**Note** *Multi-frequency technique is preferred when measuring to very low frequencies, typically for moisture measurements in power transformers. When measuring low capacitance objects e.g. bushings or instrument transformers, or in situations with very high interference, standard single-frequency measurements are recommended.*

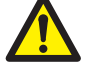

#### **Important**"

Frequencies" lists the frequencies to be used to perform the frequency sweep. If edited (not recommended for standard measurements),do NOT use any frequency in the interval of line frequency ±3 Hz or any multiple of the line frequency value (e.g. 101Hz for a 50 Hz system or 119Hz for a 60 Hz system is forbidden)

#### **Models**

Selection of what parameters to be available in graphs and tables. The options are as follows:

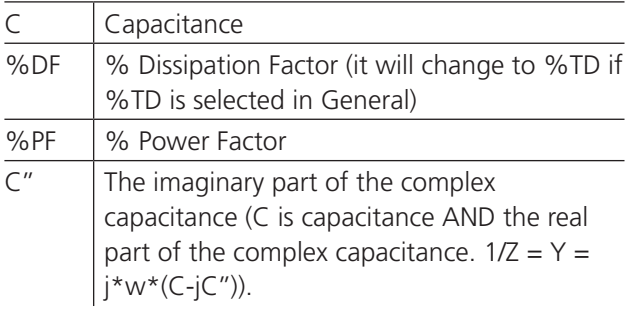

#### **Analysis settings**

Two modes of analysis are available based on single or two materials.

#### **Single material**

Single material analysis is invoked when measuring bushings, current transformers and other rather homogeneous materials.

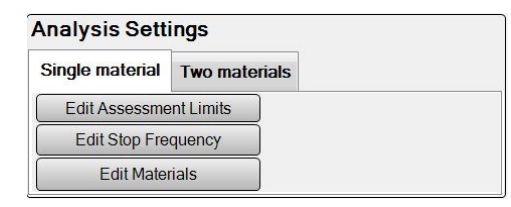

**1]** Press "Edit Assessment Limits" to show a dialogue window where modifications of assessment limits for selected materials and frequencies can be set.

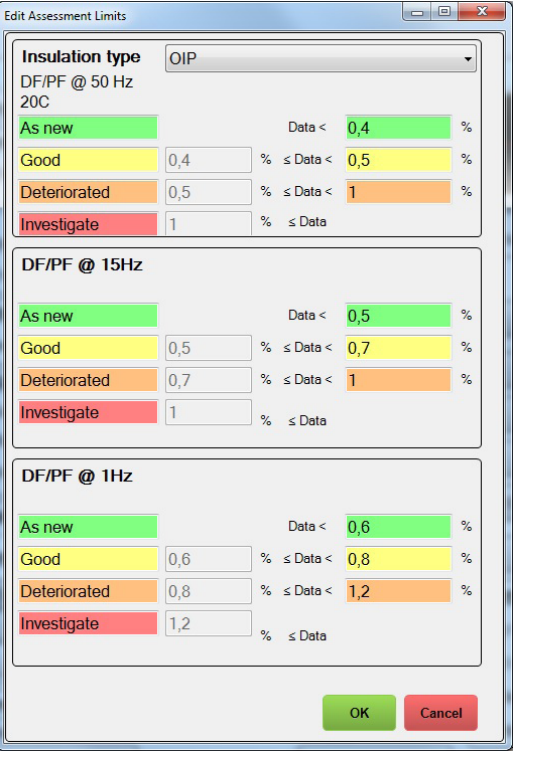

#### **Note** *Each Insulation type has its own limits.*

**2]** Press the "Edit Stop Frequency" button to edit the suggested stop frequency value for ITC1.

The suggested stop frequency value for ITC1 Test is based on the object/insulation temperature vs. stop frequency table.

**3]** Press "Edit Materials" button to change values of material used for analysis for specific objects.

An instrument transformer typically has oil impregnated Kraft paper while a bushing may have an oil impregnated or resin impregnated paper as an insulation material. Default materials are OIP, RIP and Kraft paper but more materials can be added.

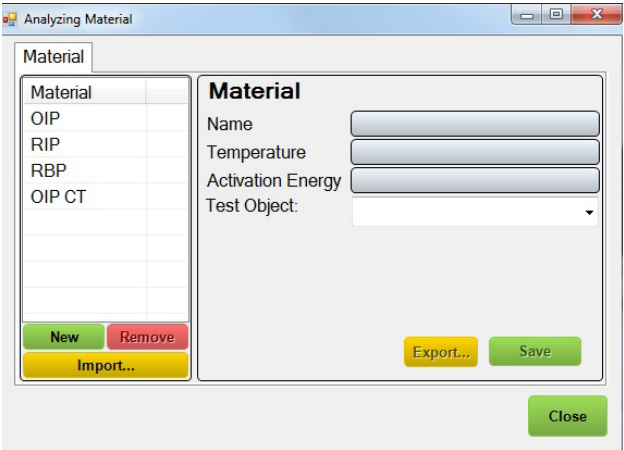

#### **Two materials**

Two materials are intended for use of moisture assessment of power transformer insulation between two windings.

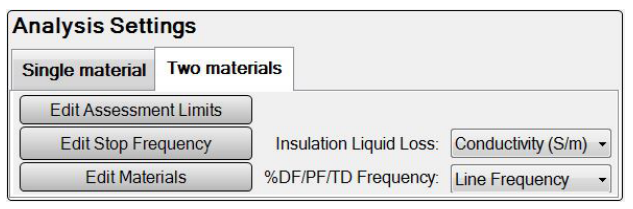

#### **Important**

Using analysis based on two materials for object with one material will result in wrong assessment.

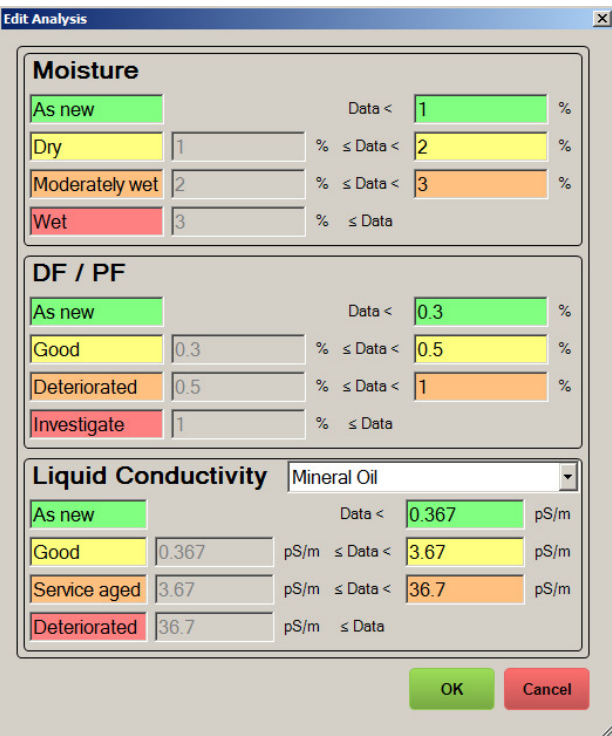

In the Moisture tab, interpretation levels for %DF @ 20°C, Moisture content in cellulose and liquid conductivity (or %DF /%PF) @ 25°C is set.

**1]** Press the Edit Ranges button, the Edit Analysis window will pop up and modifications to default setting values are possible.

#### **Note** *Each type of liquid has its own limits.*

*In the Edit Analysis window, it is possible to enter only values for conductivity; however, these values are automatically presented as e.g. %DF based on settings in Insulation Liquid Loss*

**2]** The suggested stop frequency value for Moisture Test is based on the object/ insulation temperature vs. stop frequency table that can be edited under the "Edit Stop Frequency" button.

#### **Edit materials**

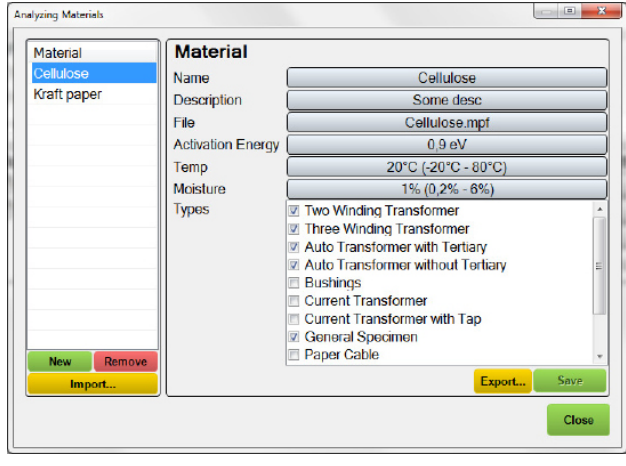

Edit materials will let you choose which materials to use in the analysis window for specific objects. A transformer usually has cellulose while an instrument transformer typically has Kraft paper as insulation material. Default materials are Cellulose and Kraft paper, more materials can be added.

#### **Insulation liquid loss**

This item represents the losses for material 2, normally mineral oil, in the analysis window, the different options are:

- **Conductivity (S/m)**
- %TD, Tan delta value in percent
- %DF, Dissipation Factor value in percent
- %PF, Power Factor value in percent

#### **Factory settings**

This will restore the settings to the default factory settings from original installation.

#### **Right-section of the main window**

#### **Oscilloscope**

The Oscilloscope displays the IDAX 300 internal signals in Red, White and Green. The red signal is corresponds to the output voltage, the white signal shows the main electrometer output voltage (which is a function of the input current) and the Green signal shows the optional 2nd electrometer output voltage (IDAX 300S, IDAX 322 and IDAX 350). The oscilloscope time base is automatic.

Below the oscilloscope, the first row displays the status of measurement and the frequency or

frequencies used. The second row shows an estimate of remaining measurement time.

**Note** *As the oscilloscope displays the internal (measured) signals they can differ from the actual output e.g. using IDAX + VAX 020 in time domain the positive DC output will be displayed as negative as the actual measured signal comes from an inverted divider.*

#### **New file**

All tests (DFR sweeps, %DF tests and more) on an object are stored in one single XML data file. Either you add a test to an existing file (by select an open test and press New Test button) or you create a New File/new measurement session by pressing the New File button.

#### **New test**

Add a new test to a file.

#### **Edit nameplate**

Open up the Nameplate for editing.

#### **Analysis**

Open up the Analysis window (similar to MODS 2.0 program in IDAX 4.1).

#### **Export**

Opens up a dialog box to export measurement data into text format, compatible with e.g. MODS 2.0

#### **Report**

Opens a dialog where selection between HTML, PDF and MS Word report can be made.

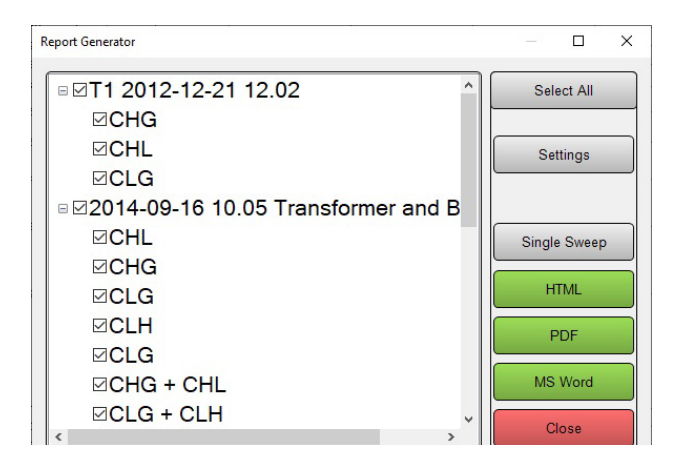

#### **Select all**

Selects all measurements in dialog window. The measurements not needed in report can be deselected.

#### **Settings**

Settings allows for changing report file format – A4, Letter and Legal. Here, it is also possible to change the logo which appears in header of each page. Supported file formats are jpg, jpeg, wmf, gif and bmp.

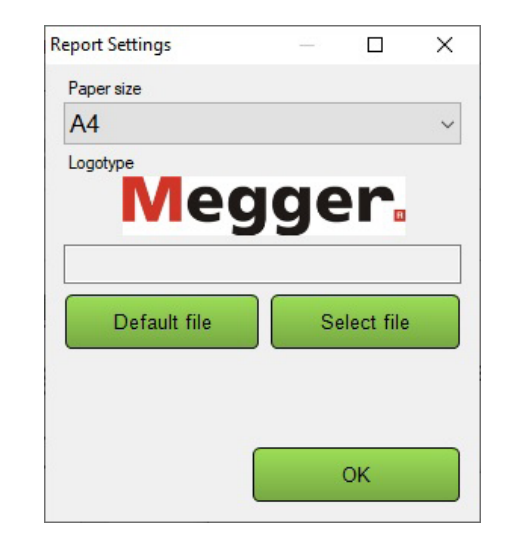

#### **Single Sweep**

Single Sweep opens a Microsoft Word report dialog where pre-defined report templates are available. These templates allow for creating report for a single measurement.

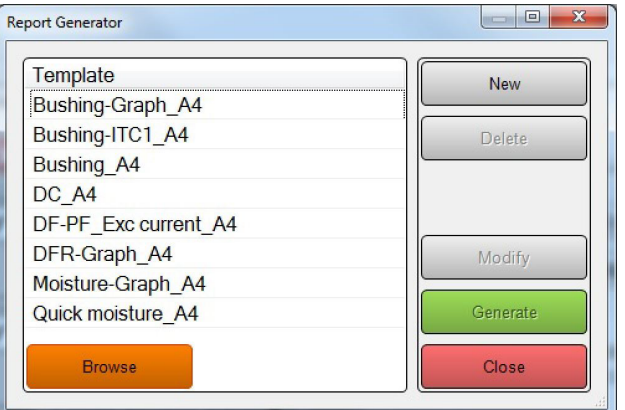

#### **Connect/Disconnect/Run Standalone**

**1]** Press the Connect button to connect the IDAX 5 software to the IDAX instrument. The Connect button will open up a Connect to instrument window. If any IDAX instrument is found via USB or Ethernet, they will pop-up as a button labelled e.g. "Connect to unit p23".

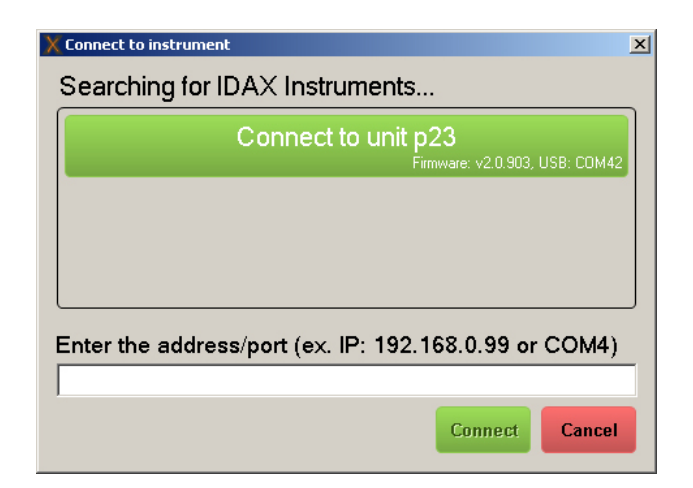

- **2]** Press button "Connect to unit p23" to connect to IDAX unit identified by "p23". In case this automatic detection does not work you may alternatively enter the address/port in the field at the bottom of the window and then press the Connect button. Any IDAX connected via USB will be shown in green colour and via Ethernet in blue colour.
- **Note** *Connection via Ethernet can be done by direct cable or via Network/LAN-hub; using a LAN you will be able to operate the IDAX from remote places. In case you have several instrument connected via Network/LAN-hub, make sure connect to correct instrument.*
- **3]** When the IDAX system is connected, the button will change label to a Disconnect button and you may use this button to disconnect the IDAX

When a long and time consuming test is initiated, it is possible to disconnect the PC from the IDAX and let the unit store the measurement data until it is connected again. In cases where this is possible, the button is labelled Run Standalone.

#### **Settings section**

In this section you may change the settings for the specific test:

- $\blacksquare$  Change colour of e.g. graphs by pressing the color button.
- $\blacksquare$  Change Test mode by clicking the test mode button (currently set to measure CHL for this test
- Change test voltage level by changing test voltage.
- Change temperature of object/insulation tested.

#### **Start/Stop/Remake**

**1]** Press button"Start"to start a test, and press the button "Stop" to stop a test. If you have marked an executed test in the legend, you are not able to override this test and therefore the button change function and is labelled "Remake". The Remake guides you to make a new test as a copy of the executed test.

**Note** *Using the Remake-button will make the settings used in the previous measurement but not copy the settings from the section "Settings tab" such as frequency, generator and cable setting.*

#### **Analysis window**

This tab performs insulation modelling of the measured Dielectric Frequency Response, DFR.

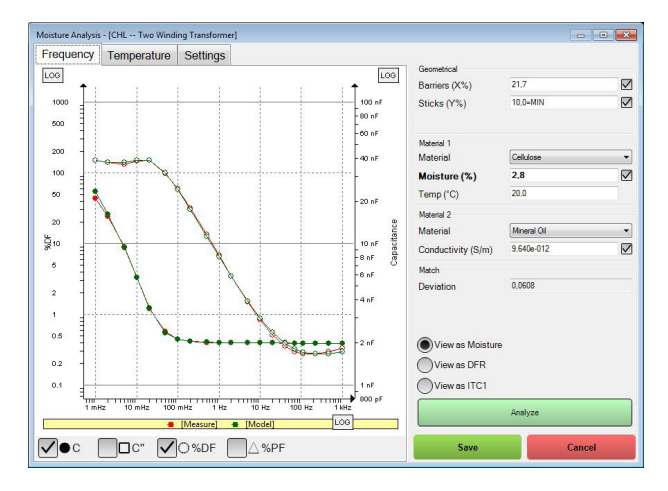

- **1]** Press "Analyze" to make the modelling software to perform an automatic "matching" of a modelled insulation (X-Y model) with the measured response.
- **2]** It is possible to select "View as ITC1" but it should be done only in cases when it is justified, namely if insulation is consisting of a single material and it is listed under Single Materials in Settings.

#### **Geometrical**

Barriers (%X) represent the amount of barriers in relation to total insulation thickness and sticks (%Y) represent the area the sticks cover. If checked (default and recommended), the analysis function automatically calculates a geometry of the modelled insulation.

Limits for X/Y depend on the test object and default settings as in table below. Recommended X&Y Parameters for insulation modelling.

 $\mathbf{I}$ 

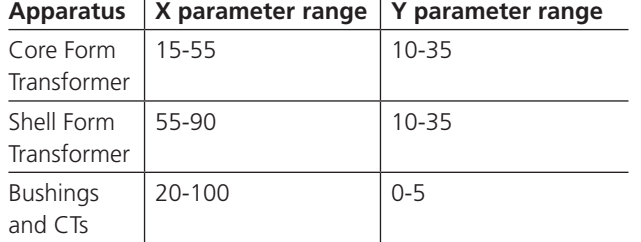

 $\mathbf{r}$ 

#### **Materials**

"Material 1" is the solid insulation, "Cellulose" or "Kraft paper". "Cellulose" is the same default database as in IDAX/MODS 2/3/4, "Kraft paper" is a slightly different database tailored for CTs and other objects containing mainly paper and little or no pressboard. "Material 2" is the "liquid" insulation; mineral oil, different types of ester oil, silicone oil or air/vacuum.

#### **Analyse**

The analysis algorithm is based on complex capacitance. Deviation is based on a summation of deviation between the measured and modelled response and indicates the "quality" of the match. If the deviation is too large, no results will be displayed as "Moisture".

#### **Temperature tab**

In this view, the modelled insulation is presented as dissipation factor at power frequency (50/60 Hz, single frequency) versus temperature.

#### **Save/Cancel**

Changes made in this analyze window can either be saved to the test, Moisture test or DFR test or not saved to test (Cancel).

#### **New File**

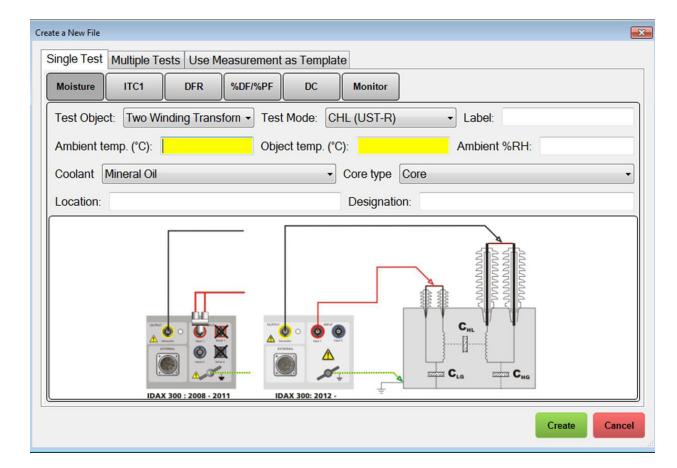

#### **Moisture**

Moisture tab allows for performing measurement with automatic estimation of moisture content. Besides qualitative analysis of moisture content, parameters such as capacitance, dissipation factor both measured and calculated at 20°C according to individual temperature correction (ITC) as well as oil conductivity at reference temperature of 25°C are displayed.

#### **DFR**

The Dielectric Frequency Response (DFR) tab opens for a general DFR measurement of capacitance and dissipation factor over a frequency range. In this tab, the user defines test object and setup, frequency range, if and how the results should be analyzed etc.

### **ITC1**

The ITC1 tab is used for condition assessment of bushings and instrument transformers. Other apparatus with homogenous insulation can be assessed as well. The values of %DF/%PF at 50, 15 and 1 Hz are corrected to 20°C and evaluated according to default or user set guidelines.

#### **%DF/%PF**

In this tab IDAX performs standard capacitance and dissipation factor measurement as well as excitation current measurements at a single frequency e.g. at power frequency for the selected test object/test mode.

#### **DC**

In the DC tab you can perform DC insulation measurements. Results are presented as polarization current versus time as well as Insulation Resistance (IR) at 60 seconds, Dielectric Absorption Ratio (DAR) and Polarization Index (PI).

**Note** *The measurement time needs to be sufficient (10 minutes) to display all values.*

4 IDAX 5 Software

## 5 C**alibration**

It is recommended to calibrate the IDAX at least once a year. There are two options regarding calibration of IDAX:

- The IDAX unit can be sent to Megger for calibration
- $\blacksquare$  Calibration can be performed by the customer using the optional Calibration Set, Cat. No. AG-90010.

The second option means that the IDAX instrument is available since it does not need to be sent away for calibration. The calibration procedure is easy to perform using the optional Calibration Set, which consists of:

- Calibration Box CAL 300
- Calibration Software
- Cables and connectors
- **User Manual**

The only thing that needs to be sent away is the Calibration Box and calibration of the Calibration Box can be performed by any local accredited laboratory or testing facility handling test instruments.

## 6 A**ppendix A Error messages**

## **6.1 Error messages**

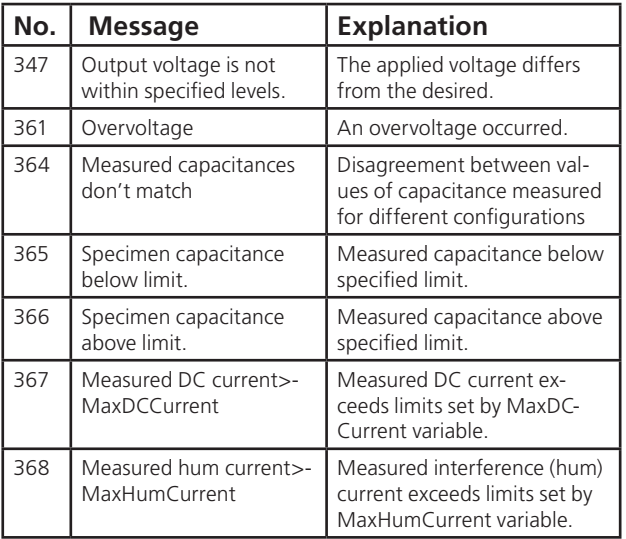

#### **(347) Output voltage is not within specified limits**

Measured output voltage is outside specified limits.

#### **Possible reasons and countermeasures**

- 1. Voltage electrode, Generator, is grounded:
- **Exercise 1** check measurement set-up and disconnect ground
- **Example 2** change measurement configuration if terminal of test object cannot be disconnected from ground
- 2. Voltage electrode, Generator, is connected to measuring electrode, Input or Ground:
- **Exercise theory in the check measurement set-up and disconnect** measuring or guard electrodes from the voltage electrode. Voltage electrode, Generator, must not be connected to either measuring or guard electrode
- 3. High stray capacitances to ground or high capacitance of the test object:
- **Example 1** Lower the highest frequency used in measurement plan (see also Measurement variables)
- $\blacksquare$  Lower the InitFrequency in the measurement plan (see also Measurement variables)
- **Lower the test voltage**
- 4. If you try to use an old version of IDAX software, version 3.2 or earlier but the firmware in IDAX is for IDAX software 4.0 or newer, the IDAX software do not understand the incapability and it usually result in error 347.

■ Please check IDAX software and if version 3.2 or earlier upgrade to 4.0 or newer (this new software will automatically upgrade firmware if necessary).

### **(361) Overvoltage**

Measurement aborted due to overvoltage detected on measuring electrode, Lo. Potential difference between signal ground and real ground exceeds limiting value.

#### **Possible reasons and countermeasures**

- 1. Ground electrode is not connected to true ground:
- connect Ground electrode to true station/substation ground
- 2. Transients caused by accidentally disconnected ground connection:
- **E** check ground connection

#### **(364) Measured capacitances don't match**

Values of capacitance measured for different configurations, the UST, GST-Guard and GSTGround are in disagreement.

#### **Possible reasons and countermeasures**

- 1. When performing UST measurement, measuring electrode, Lo, is connected together with Ground electrode or Lo is connected to ground:
- $\blacksquare$  check measurement set-up and make sure that measuring electrode, Lo, is connected to a nongrounded terminal of the test object and that Ground electrode is connected to ground.

#### **(365) Specimen capacitance below limit**

Measured capacitance below limit specified in C-file by MinSpecimenC.

#### **Possible reasons and countermeasures**

- 1. Measured capacitance higher than 10 pF. Specimen size is very small which results in low value of capacitance:
- **Example 1** change limit set by MinSpecimenC to an approximately 10% lower value than measured capacitance
- **Example 2** select another measurement configuration if possible
- 2. Measured capacitance lower than 10 pF. Most likely no contact with specimen:
- **Exercise Connections with specimen for loose contacts**
- **Exercise Check measurement cables for damage**

For more information of actual measured capacitance, please see Message Window.

#### **(366) Specimen capacitance above limit**

Measured capacitance above limit specified in test plan by MaxSpecimenC.

#### **Possible reasons and countermeasures**

- 1. Large size of test object results in high values of capacitance:
- **Example 1** change limit set by MaxSpecimenC to an approximately 10% higher value than measured capacitance
- select another measurement configuration if possible
- $\blacksquare$  decrease in test voltage allows for measuring at higher frequencies

#### **(367) Measured DC current > MaxDCCurrent**

Measured DC current exceeds the limits set in test plan by MaxDCCurrent.

#### **Possible reasons and countermeasures**

- 1. The far most common reason is too low resistance between measurement electrode and guard, e.g. measuring a UST configuration between high and low voltage windings of a two winding transformer, the low voltage winding has too low impedance to ground (inductive voltage transformer connected, internal damage of transformer, neutral connected to ground via a Peterson coil. For a GST measurement, same applies to guard electrode, i.e. a too low resistance Guard electrode to ground may introduce DC currents
- Make sure that floating electron has high resistance to ground, if not possible use another setup (e.g. measure to ground without use of guard)
- It is possible increase limit level for DC current in Measurement Template, but only when difference is very small and all other possibilities excluded

#### **(368) Measured hum current > MaxHumCurrent**

Measured interference or hum current exceeds the limits set in test plan by MaxHumCurrent.

#### **Possible reasons and countermeasures**

1. Level of interferences is very high:

- Try to reduce the interference level by
- **Disconnect still connected bush-bars that pick-up** interference
- Select another set-up, e.g. a CHG+CHL is much less influenced by interference compared to CHG
- As last option, it is possible increase the limit for hum current in the Measurement Template

## 7 A**ppendix B Measurement technique**

Short overview of measurement principle is given in this chapter.

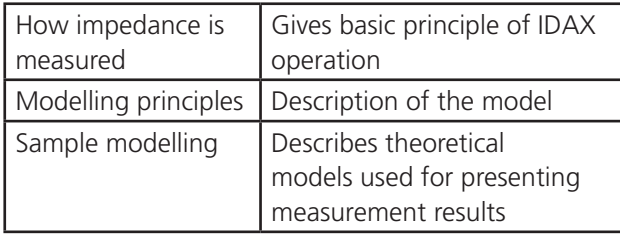

## **7.1 How impedance is measured**

IDAX measures impedance. By measuring the impedance at one point, i.e. at a specific frequency and amplitude, parameters such as tan delta/power factor, capacitance and resistance can be calculated.

The impedance of a sample is measured by applying a voltage across the sample. This voltage will generate a current through the sample. By accurately measuring the voltage and the current, the impedance can be calculated, see illustration below.

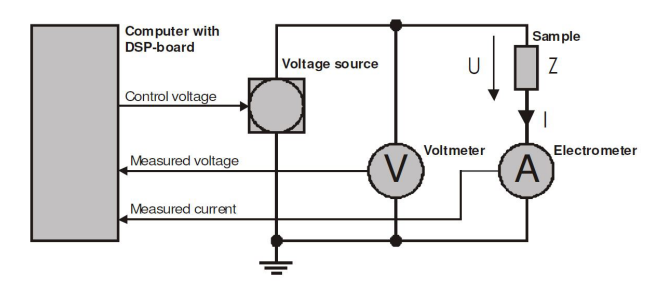

*Fig. 7.1 Measurement of electrical impedance.*

The impedance is calculated using Ohm's law:

 $Z = U/I$ 

where Z, U and I are complex entities.

The voltage (and the current) is generated by a voltage source. There are currently two internal voltage sources available in the IDAX system, which can deliver a maximum peak output of 10V<sub>peak</sub> and 200V**peak**, respectively. The voltage is measured by means of a voltmeter and the current is measured by an ammeter or electrometer which acts as a currentto-voltage converter.

The analogue signals (voltages) are then converted to digital samples of the signals that are used in subsequent calculations.

## **7.2 Modelling principles**

#### **Description of the model**

The windings in a power transformer are generally placed concentrically around the magnetic core, for example, as in picture below.

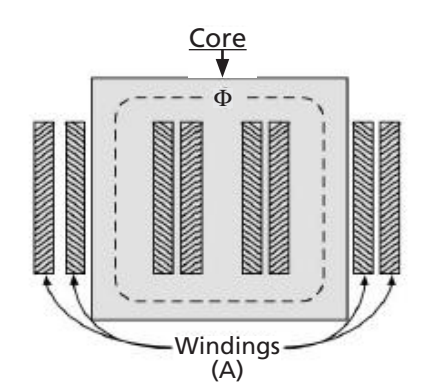

Normally the low voltage winding is located closer to the core and high voltage winding encloses the low voltage winding. In order to ensure required dielectric strength as well as provide sufficient cooling the windings are kept apart. This is achieved by using a number of cylindrical pressboard barriers between two windings. The barriers are mechanically separated by a certain amount of spacers. Oil is allowed to freely flow in ducts between barriers and spacers. A simplified illustration of two windings is given by a picture bellow.

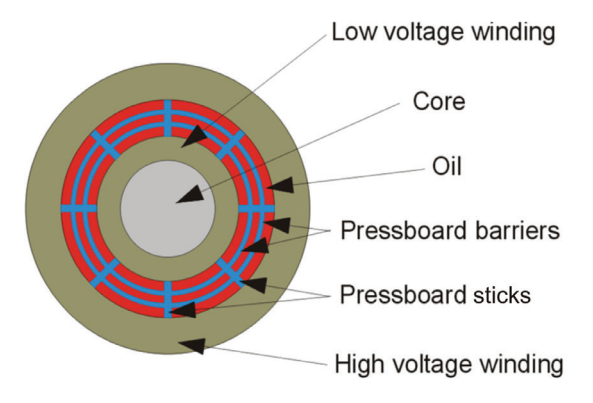

For modelling purposes the insulation structure between two windings is represented by the relative amount of spacers and barriers in the duct. Parameter, X, is defined as the ratio of the sum of all barriers in the duct, lumped together, and divided by the duct width. The spacer coverage, Y, is defined as the total width of all the spacers divided by the total length of the periphery of the duct.

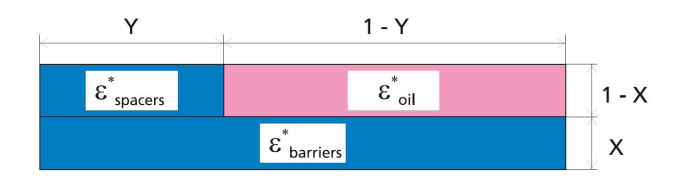

Describing the complex geometry of barriers and spacers/stick between the windings as one simple capacitance is a simplification of the real conditions. This is one of the reasons why the modelled geometry may not correspond exactly to the "real" geometry in the transformer. In most cases, best matching/ modelling is achieved by letting the software automatically calculate the geometry.

The permittivities of oil, oil, spacers, spac ers and barriers, barriers are complex functions of both frequency and temperature resulting in the total or measured frequency response:

$$
\epsilon^*(\omega,T) = \epsilon'(\omega,T) - j\epsilon''(\omega,T)
$$

or

$$
\tan\delta(\omega,T) = \frac{\epsilon''(\omega,T)}{\epsilon'(\omega,T)}
$$

Taking into account the amounts of barriers and spacers, the total response of insulation duct can be expressed as:

$$
\epsilon^*(\omega,T)_{\text{\tiny{duct}}} = \frac{Y}{\frac{1-X}{\epsilon^*_{\text{\tiny{spaters}}}} + \frac{X}{\epsilon^*_{\text{\tiny{bariers}}}}} + \frac{1-Y}{\frac{1-X}{\epsilon^*_{\text{\tiny{bil}}}}} + \frac{X}{\epsilon^*_{\text{\tiny{bariers}}}}}
$$

Oil can be represented by its relative permittivity 2,2 and conductivity, thus its frequency response can be modelled as follows:

$$
\epsilon^*_{\text{oil}} = 2.2 - j \frac{\sigma}{\epsilon_0 \omega}
$$

Frequency response of pressboard is, however, much more complex function, for modelling of which a number of reference frequency responses are used. The reference responses are obtained from measurements on pressboard and impregnated paper samples having controlled parameters.

The influence of temperature must be also taken into account. Temperature changes result in horizontal shift of the pressboard response, therefore it can be modelled using Arrhenius type relationship:

$$
\omega_{\tau} = \omega_{20^e} \left( -\frac{W}{k} * \left( \frac{1}{T} - \frac{1}{T_{20}} \right) \right)
$$

where W - activation energy of pressboard 0,9eV k - Boltzman constant, T - object temperature, T<sub>20</sub> reference temperature (20°C) in Kelvin degrees. ω**20** - angular frequency at 20°C.

## **7.3 Sample modelling**

The impedance, Z, can be presented directly or by using different impedance models. Two ways of presenting Z directly are the polar and the rectangular, as follows:

#### **Polar:**

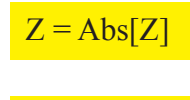

$$
\varphi = \text{Arg}[Z]
$$

#### **Rectangular:**

 $Z_{\text{Re}} = \text{Re}[Z]$ 

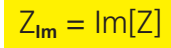

Two simple models which are usually used in circuit analysis, although more seldom in insulation analysis, are capacitance, C, and resistance, R. The equivalent RC circuit models available are series and parallel models (see Fig.7.1) calculated as follows:

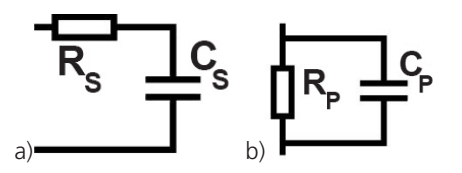

*Equivalent circuit models: a) series RC circuit, b) parallel RC circuit.*

#### **Parallel:**

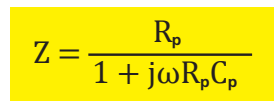

$$
C_{P} = \text{Re}\left\{\frac{1}{j\omega Z}\right\}
$$

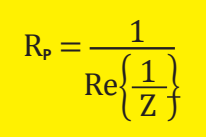

#### **Series:**

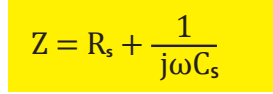

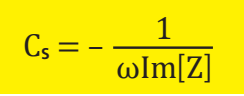

#### $R_s = Re[Z]$

where  $\omega = 2$  pi f and f is frequency.

Another model, more often used in insulation diagnostics, is the complex capacitance model describing the insulation impedance as a complex capacitance, where the imaginary part of the capacitance represents the losses. The complex capacitance model is defined as follows:

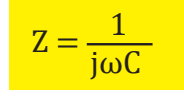

where

 $C = C' - iC''$ 

#### **Complex C:**

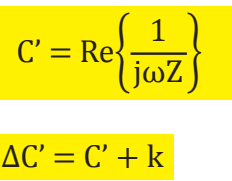

 $C'' = -Im \left\{ \frac{1}{i\omega C} \right\}$ jωC

The C' is defined as the capacitance, C', with an arbitrary constant k (usually negative) added. The aim of this parameter is to make it possible to distinguish between small changes in capacitance in graphical presentation.

A model, very often used in insulation diagnostics, is a description of the insulation impedance as a capacitance combined with a dissipation factor, tan, or a power factor (PF or cosφ ). The capacitance, tan and cosφ/ PF are defined as follows:

#### **C, PF, Tan-Delta:**

$$
C' = \text{Re}\left\{\frac{1}{j\omega Z}\right\}
$$

$$
\text{PF} = \cos\varphi = \frac{\text{Re}[Z]}{|Z|}
$$

$$
\tan\delta = -\frac{\text{Re}[Z]}{Z}
$$

 $Im[Z]$ 

If tan $\delta$  and cos $\varphi$  (PF) are small, then tan $\delta \gg \cos \varphi =$  PF  $(E.q. tan =0.1 corresponds to PF=0.0995)$ 

Insulation diagnostics is based on material characterization and therefore material models are often used. To be able to define material parameters from measured impedance Z the geometry of the sample, described in terms of the geometrical capacitance C**0**, has to be defined. In the illustration below, a vacuum (or air-filled) capacitor of defined geometry is shown. Since no "material" is between the electrodes, the capacitance of a) is the geometrical capacitance.

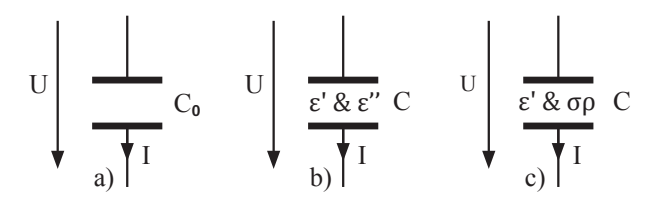

*Material parameter models based on a geometrical capacitance C***0** *and material parameters.*

In the above illustration b) and c) a material is inserted between the electrodes and it will influence the current, I, flowing in the circuit. The influence of the material can be described by different parameters using either a dielectric model or a conductive model. In the dielectric model the "material capacitance", the permittivity, is a complex function describing both the capacitance and the loss. Whereas in the conductive model the capacitance is described by a permittivity and the loss by a conductivity (or resistivity). The dielectric and resistive models are derived as follows:

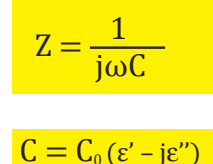

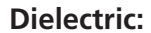

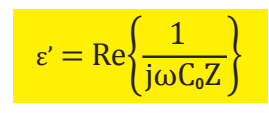

 $Δε' = ε' + k$ 

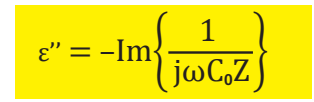

#### **Resistive:**

$$
\varepsilon' = \text{Re}\left\{\frac{1}{j\omega C_0 Z}\right\}
$$

$$
\rho = \frac{C_0}{\epsilon_0 Re\left\{\frac{1}{Z}\right\}}
$$

$$
\sigma = \frac{1}{\rho}
$$

If geometrical capacitance, C<sub>0</sub>, is unknown it can be set by entering a permittivity (dielectric constant), ε', for the material. Entering a permittivity,  $\varepsilon'$ , will let the system calculate an approximate  $C_0$  making use of the material models available. Yet, one must be aware that the accuracy of the absolute values are limited by the accuracy of the entered permittivity. If the geometrical capacitance is unknown and an approximate permittivity is given, the geometrical capacitance is calculated as follows:

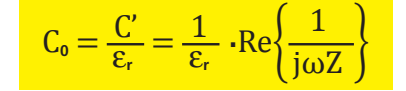

The impedance value, Z, used in the calculation is the first measurement point in the actual measurement.

## 8 S**pecifications**

#### SPECIFICATIONS IDAX 300/322/350

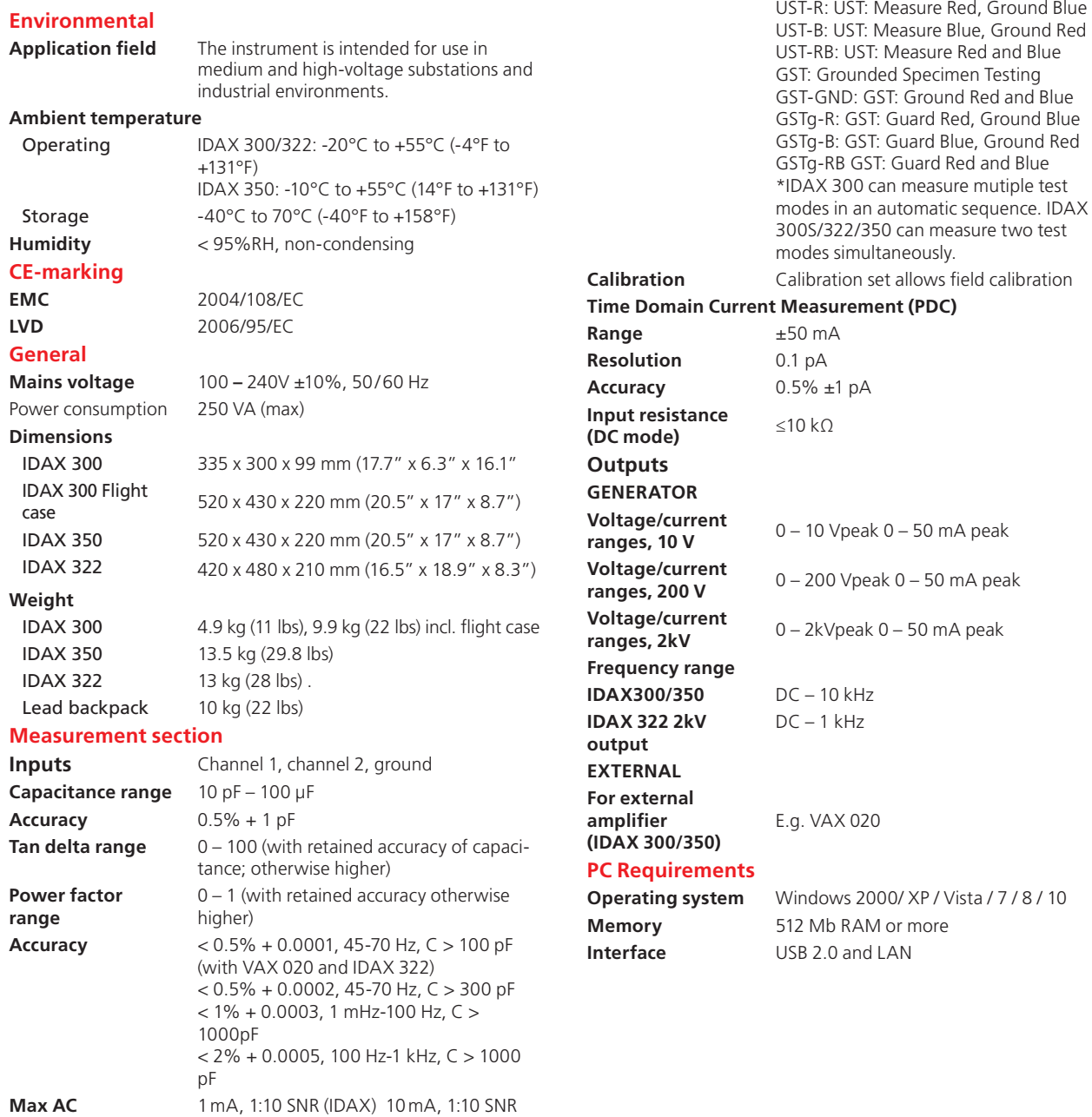

**interference**

**Max DC interference** (VAX 020 and IDAX 322)

IDAX 322)

2 µA (IDAX) 20 µA (VAX 020 and

**Test modes\*** UST: ungrounded Specimen Testing

## **Index**

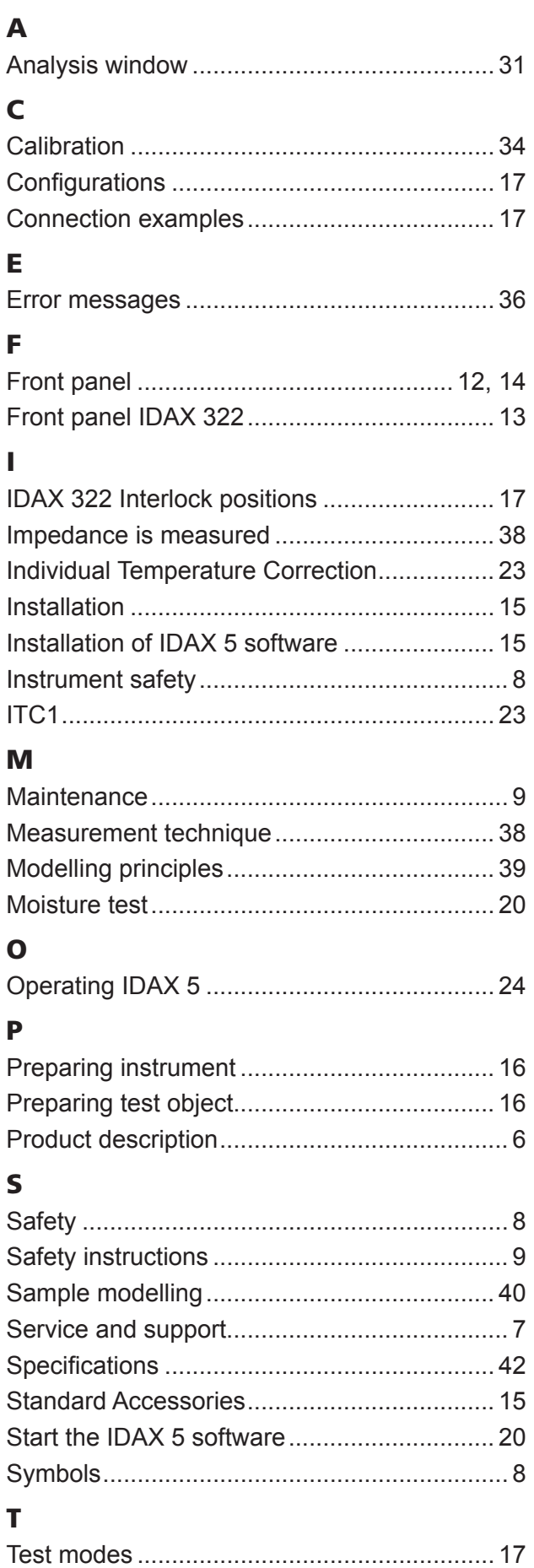

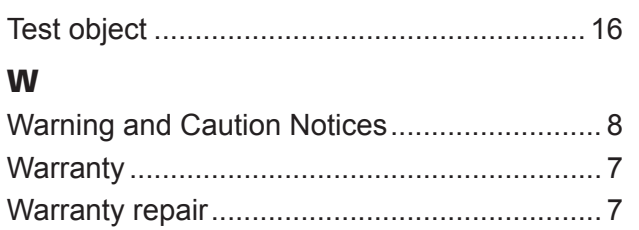

## **Megger.**

#### *Your "One Stop" Source for all your electrical test equipment needs*

- **Battery Test Equipment**
- Cable Fault Locating Equipment
- **Exerc** Circuit Breaker Test Equipment
- Data Communications Test Equipment
- Fiber Optic Test Equipment
- Ground Resistance Test Equipment
- **Insulation Power Factor (C&DF) Test Equipment**
- **Insulation Resistance Test Equipment**
- **Example 1** Line Testing Equipment
- **E.** Low Resistance Ohmmeters
- **INotor & Phase Rotation Test Equipment**
- **Multimeters**
- Oil Test Equipment
- Portable Appliance & Tool Testers
- **Power Quality Instruments**
- **Recloser Test Equipment**
- **Relay Test Equipment**
- **T1 Network Test Equipment**
- Tachometers & Speed Measuring Instruments
- **TDR Test Equipment**
- Transformer Test Equipment
- **Transmission Impairment Test Equipment**
- Watthour Meter Test Equipment
- STATES® Terminal Blocks & Test Switches
- **Professional Hands-On Technical and** Safety Training Programs

#### **Megger Group Limited UNITED KINGDOM Dover, Kent CT17 9EN ENGLAND**

- AUSTRALIA
- **BULGARIA**
- $\blacksquare$  CANADA
- CZECH REPUBLIC
- $\blacksquare$  CHINA
- FRANCE
- GERMANY
- **B** HUNGARY
- **INDIA**
- INDONESIA **EXINGDOM OF BAHRAIN**
- $R$  KOREA
- **MALAYSIA**
- PAKISTAN
- **PHILIPPINES**
- POLAND
- ROMANIA
- RUSSIA
- SINGAPORE
- **B** SLOVAK REPUBLIC
- $\blacksquare$  SOUTH AFRICA
- $\blacksquare$  SPAIN
- SWEDEN
- SWITZERLAND
- TAIWAN
- **THAILAND**
- **UNITED ARAB EMIRATES**
- $\blacksquare$  USA
- **E** VIETNAM

Postal address: Megger Sweden AB Box 724 SE-182 17 DANDERYD SWEDEN

Visiting address: Megger Sweden AB Rinkebyvägen 19 SE-182 36 DANDERYD SWEDEN

T +46 8 510 195 00 E seinfo@megger.com www.megger.com